# brother РУКОВОДСТВО ПОЛЬЗОВАТЕЛ

Ptouch

# **E300**

**Перед эксплуатацией устройства P-touch прочтите данное руководство пользователя. Храните это руководство в доступном месте, чтобы иметь возможность использовать его для справки.**

**Сведения о поддержке продукта и ответы на часто задаваемые вопросы см. на сайте сайт http://support.brother.com/**

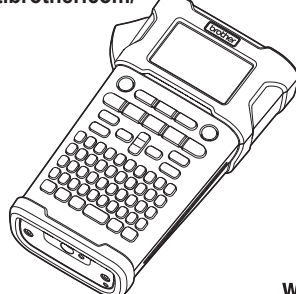

1 **ВВЕДЕНИЕ**  $\overline{2}$ **НАЧАЛО РАБОТЫ**  $\overline{3}$ **РЕДАКТИРОВАНИЕ НАКЛЕЕК ПЕЧАТЬ НАКЛЕЕК ИСПОЛЬЗОВАНИЕ ФАЙЛОВОЙ** 5. **ПАМЯТИ ПЕРЕЗАГРУЗКА И ОБСЛУЖИВАНИЕ**  6 **УСТРОЙСТВА P-TOUCH** 7 **УСТРАНЕНИЕ НЕПОЛАДОК ПРИЛОЖЕНИЕ** q **АЛФАВИТНЫЙ УКАЗАТЕЛЬ**

www.brother.com

#### **ВВЕДЕНИЕ**

Благодарим за приобретение устройства для печати наклеек P-touch E300. Новым устройством E300 легко управлять, а с помощью набора разнообразных функций P-touch можно создавать высококачественные профессионально оформленные наклейки.

В данном руководстве приведены меры безопасности и основные инструкции по использованию этого устройства для печати наклеек. Перед эксплуатацией рекомендуется внимательно ознакомиться с руководством и держать его под рукой для использования в будущем.

#### **Составление и публикация**

Данное руководство составлено и опубликовано под контролем компании Brother Industries, Ltd. Оно включает последние описания и технические характеристики изделия.

Содержимое данного руководства и технические характеристики изделия могут быть изменены без предварительного уведомления.

Функциональные изменения, внесенные в обновленную версию микропрограммы для E300, могут быть не отражены в этом руководстве. Поэтому приведенное описание микропрограммы может не соответствовать реальному.

Все торговые марки и наименования товаров, упоминаемые в продуктах, документации и прочих материалах компании Brother, являются товарными знаками или зарегистрированными товарными знаками соответствующих владельцев.

#### **Технический регламент Таможенного союза**

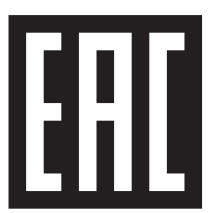

● BBEДEHVE

## Содержание

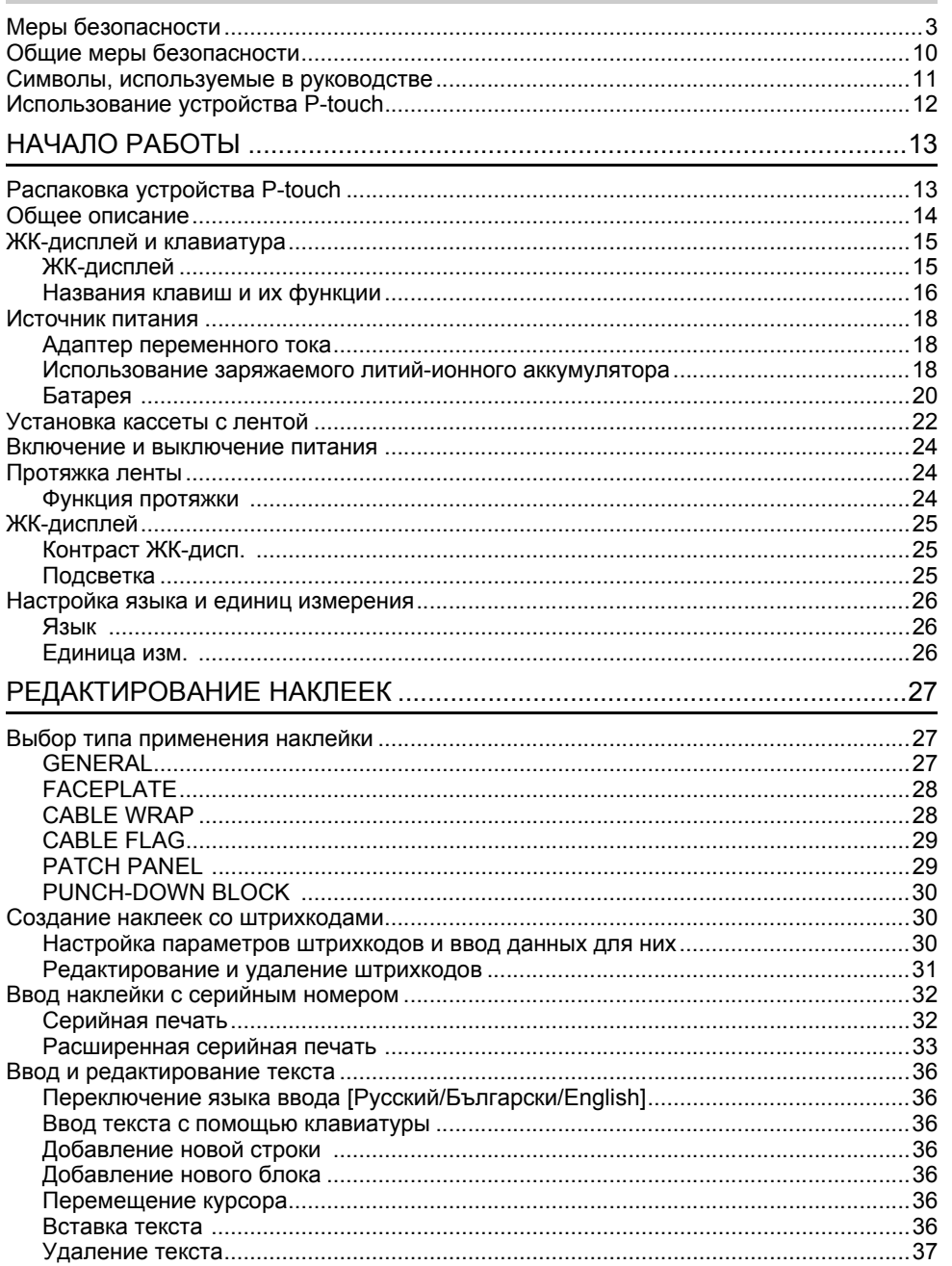

 $\begin{array}{|c|c|c|}\hline \textbf{0} & \textbf{0} & \textbf{0} \\ \hline \textbf{0} & \textbf{0} & \textbf{0} \\ \hline \textbf{0} & \textbf{0} & \textbf{0} \\ \hline \end{array}$ 

## **ВВЕДЕНИЕ**

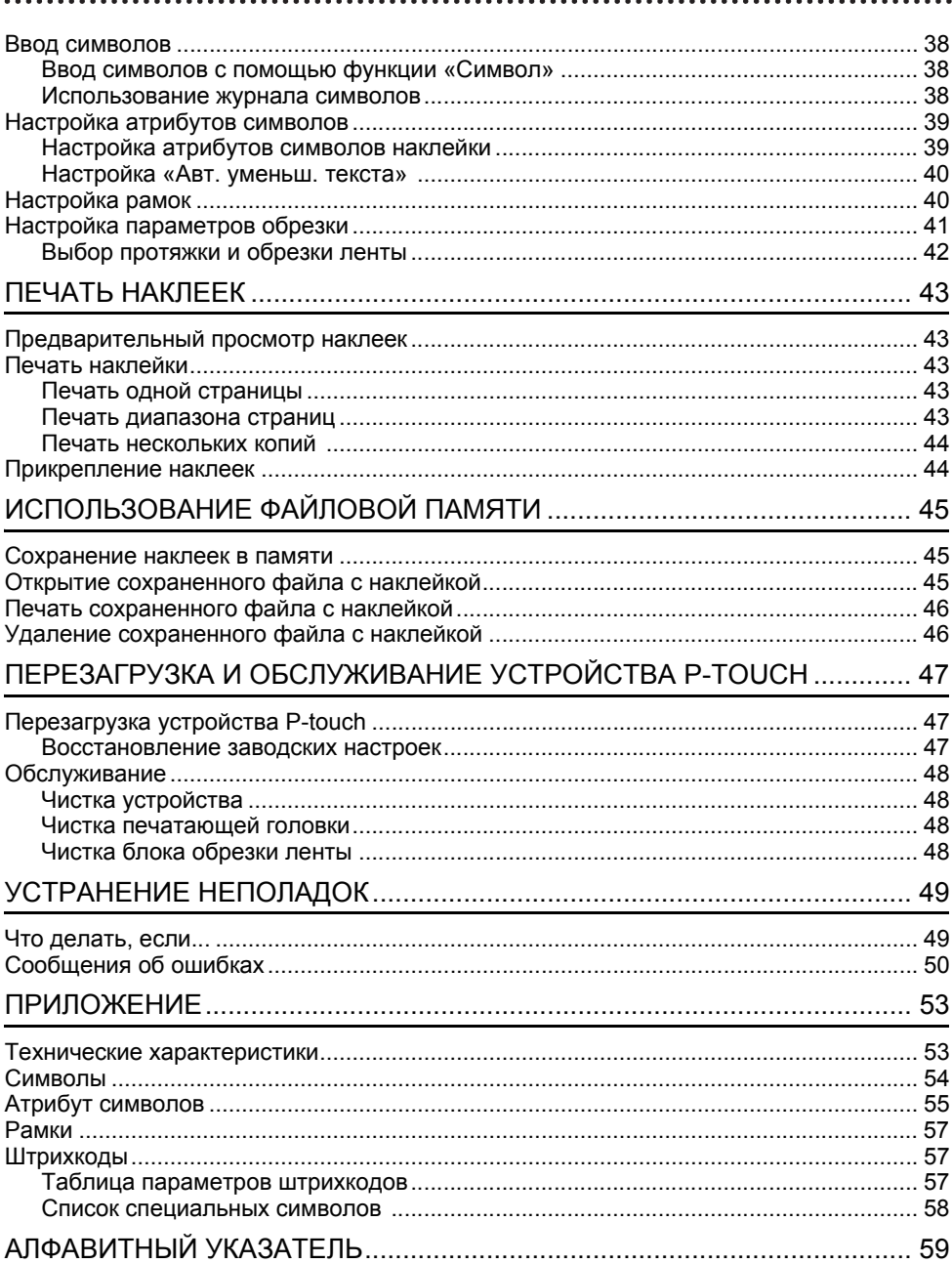

## **Меры безопасности**

<span id="page-4-0"></span>Важные инструкции по безопасности, предупреждающие об опасности получения травм или повреждения устройства, отмечены различными символами. Ниже приведены символы и пояснения к ним.

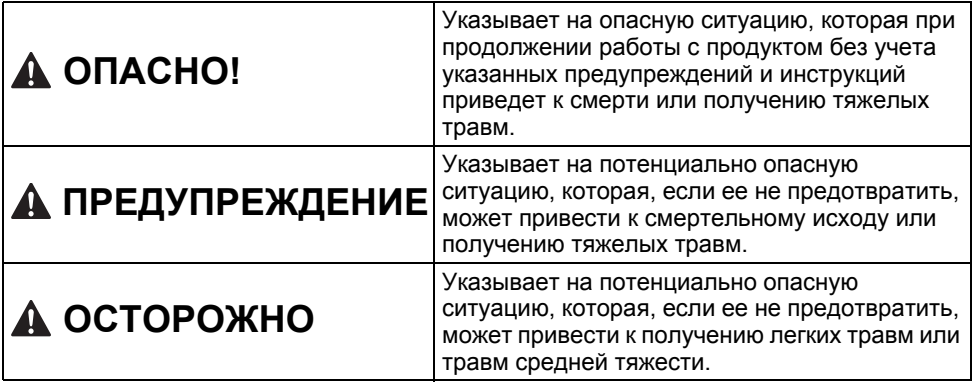

Также в данном руководстве используются приведенные ниже символы.

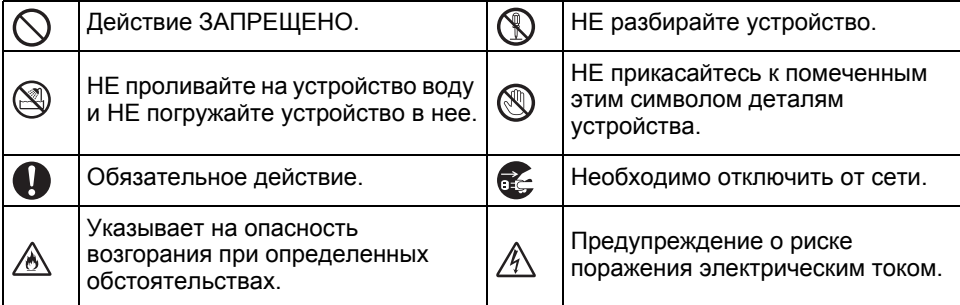

## **ОПАСНО!**

#### **Литий-ионный аккумулятор**

Внимательно ознакомьтесь с представленными ниже предупреждениями по обращению с литий-ионным аккумулятором (далее — аккумулятор). Несоблюдение этих указаний и, как следствие, чрезмерный нагрев аккумулятора, образование в нем трещин и утечка электролита могут привести к короткому замыканию, взрыву, задымлению, возгоранию, поражению электрическим током или повреждению устройства.

- ல Используйте аккумулятор только по назначению. Устройство для печати ∕∾ наклеек и аккумулятор разработаны
- исключительно для совместной работы. НЕ вставляйте аккумулятор в другие устройства для печати наклеек и не используйте аккумуляторы других моделей в вашем устройстве: это может привести к его повреждению или возгоранию.
- $\infty$ Чтобы зарядить аккумулятор,
- вставьте его в устройство для печати ∕⊛∖ наклеек и воспользуйтесь адаптером переменного тока, предназначенным специально для работы с ним.
- $\circ$ НЕ заряжайте аккумулятор в
- непосредственной близости от ⊛∖ пламени или под прямыми лучами солнца. При этом может сработать защита аккумулятора от перегрева, что приведет к прекращению зарядки. Отказ защитной системы может привести к зарядке со слишком высоким током или напряжением либо к недопустимым химическим реакциям в аккумуляторе.
- $\circledcirc$ Для зарядки аккумулятора
- Ā используйте только специально разработанное зарядное устройство.
- $\overline{\mathcal{O}}$ Следите за тем, чтобы контакты аккумулятора не соприкасались с
- Ѧ проводами или другими металлическими предметами. НЕ переносите и не храните аккумулятор вместе с металлическими предметами, например цепочками или булавками. Это может привести к короткому замыканию и чрезмерному нагреву этих предметов.

 $\infty$ НЕ используйте и не оставляйте

аккумулятор в непосредственной Ѧ близости от пламени, нагревательных приборов или других источников высокой температуры (выше 80 °C).

- $\mathcal{O}$ НЕ допускайте контакта
- аккумулятора с водой или его погружения в воду.
- ↷ НЕ используйте аккумулятор в
- условиях, вызывающих коррозию, то есть в среде, где присутствует соленый воздух или вода, кислоты, щелочи, коррозионные газы, химикалии или любые едкие жидкости.
- $\circlearrowright$ НЕ используйте аккумулятор, если на
- нем имеются следы повреждения или ⚠ утечки.

 $\infty$ НЕ припаивайте проводники к аккумулятору. Это может вызвать ⚠ оплавление внутренней изоляции, выделение газа или нарушение работы защитных механизмов.  $\circlearrowright$ Соблюдайте полярность при использовании аккумулятора. ⚠ Прежде чем установить аккумулятор, убедитесь в том, что он правильно расположен. Не прикладывайте чрезмерных усилий при установке аккумулятора в устройство для печати наклеек. Зарядка с нарушением полярности может привести к недопустимым химическим реакциям в аккумуляторе или слишком высокой силе тока при разрядке.  $\circledcirc$ НЕ подключайте аккумулятор

непосредственно к розеткам ∕∾ домашней электрической сети.

## **ОПАСНО!**

#### **Литий-ионный аккумулятор**

- ல Вытекающая из устройства для
- печати наклеек или аккумулятора Ѧ жидкость (электролит) может свидетельствовать о повреждении батареи. При утечке электролита из аккумуляторной батареи немедленно прекратите пользоваться устройством для печати наклеек, отключите адаптер переменного тока от сети и положите устройство в пакет.

Не прикасайтесь к электролиту. Если он попал в глаза, не трите их. Незамедлительно обильно промойте глаза водопроводной или любой другой чистой водой и обратитесь к врачу. Если не принять необходимых мер, электролит может вызвать повреждение глаз. При попадании электролита на кожу или одежду незамедлительно промойте их водой.

- $\mathord{\circlearrowright}$ НЕ помещайте аккумулятор или
- Ѧ устройство для печати наклеек в микроволновую печь или в контейнер высокого давления.
- $\oslash$ НЕ оставляйте разряженный аккумулятор на длительное время в устройстве для печати наклеек. Это может сократить срок службы аккумулятора или привести к короткому замыканию.
- $\mathbf 0$ Если время работы устройства для печати наклеек при использовании полностью заряженного аккумулятора значительно сокращается, это может означать, что срок службы аккумулятора подходит к концу. Замените его. Заменив старый аккумулятор, заклейте изолентой его контакты, чтобы избежать короткого замыкания.
- $\infty$ НЕ разбирайте и не пытайтесь
	- отремонтировать аккумулятор, а также не вносите в его конструкцию никаких изменений.
- $\infty$ НЕ сжигайте аккумуляторную батарею и не подвергайте ее Ѧ перегреву. Это может вызвать оплавление внутренней изоляции, выделение газа или нарушение работы зашитных механизмов. Кроме того, электролит может воспламениться.
- НЕ прокалывайте аккумулятор, не ↷ прикладывайте к нему чрезмерных ⚠ усилий и не бросайте его. Повреждение защитного устройства аккумулятора может привести к зарядке с чрезмерно высоким током или напряжением, а также может вызвать недопустимые химические реакции в нем.
- $\infty$ НЕ сжигайте аккумулятор и не выбрасывайте его вместе с бытовым мусором.

#### **ВВЕДЕНИЕ**

## **ПРЕДУПРЕЖДЕНИЕ**

#### <span id="page-7-0"></span>**Устройство P-touch**

Во избежание возгорания, поражения электрическим током, травмирования себя или окружающих, а также повреждения устройства печати наклеек, соблюдайте приведенные ниже указания.

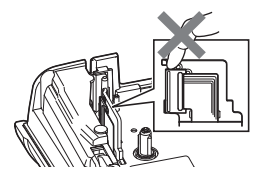

НЕ допускайте попадания влаги на устройство для печати наклеек или его использование в помещениях с повышенной влажностью, например в ванных комнатах или рядом с кухонной мойкой.

 $\circledR$  НЕ прикасайтесь к металлическим частямвозле печатающей головки. Во время работы она сильно нагревается и остается горячей в течение некоторого времени. Не прикасайтесь к ней руками.

- НЕ разбирайте устройство P-touch. По всем вопросам, касающимся осмотра, регулировки и ремонта устройства для печати наклеек, обращайтесь в службу поддержки клиентов Brother.
- Устройство для печати наклеек упаковано в пластиковые пакеты. Во избежание несчастных случаев, связанных с удушением, держите их в недоступном для детей месте.
- 医 Если во время эксплуатации или хранения устройство для печати наклеек чрезмерно нагревается, выделяет странный запах, меняет цвет, деформируется или проявляет другие необычные признаки, незамедлительно отключите его адаптер от розетки, извлеките батареи и прекратите использование устройства.
	- Не роняйте и не ударяйте устройство P-touch во избежание его повреждения.
- $\heartsuit$   $\;\;$  HE используйте устройство P-touch в случае попадания в него посторонних предметов. Если в устройство P-touch попала влага, металлический предмет или любой другой посторонний объект, отключите адаптер переменного тока от розетки, извлеките батареи и обратитесь в службу поддержки клиентов Brother.

#### **Щелочные батареи и никель-металлогидридные аккумуляторы**

Чтобы избежать утечки электролита, перегрева и появления трещин на аккумуляторе, а также получения травм, соблюдайте приведенные ниже инструкции.

⋒ НЕ бросайте батареи в огонь, не  $\infty$ НЕ допускайте соприкосновения нагревайте, не перезаряжайте и не металлических предметов с разбирайте их, не допускайте контактами батареи. короткого замыкания. НЕ используйте острые предметы, O. Избегайте попадания влаги на например пинцет или металлическую батареи; в частности, не касайтесь их ручку, чтобы извлечь или заменить мокрыми руками и не проливайте на батареи.<br>НЕ используйте деформированные, них напитки. При попадании электролита из батарей  $\heartsuit$  $\mathbf{\Omega}$ поврежденные или протекающие в глаза незамедлительно промойте их батареи, а также батареи с нарушенной большим количеством чистой воды и наклейкой, поскольку это может обратитесь к врачу. В противном привести к перегреву. Использование случае вы можете потерять зрение или поврежденных или протекающих получить травму глаз. батарей может привести к попаданию электролита на руки. Если после этого потереть руками глаза, можно потерять зрение или получить травму глаз. Незамедлительно тщательно помойте руки чистой водой и обратитесь к врачу.

## **ПРЕДУПРЕЖДЕНИЕ**

#### **Адаптер переменного тока**

Во избежание возгорания, повреждения изделия, сбоев в работе, поражения электрическим током или получения травм соблюдайте приведенные ниже требования.

- $\mathbf \Omega$ Всегда вставляйте вилку питания в электрическую розетку до упора. Не используйте розетку, если она плохо закреплена.
- $\mathbf \Omega$ Всегда используйте указанную марку адаптера переменного тока и подключайте его к розетке с заданным напряжением (220–240 В). В противном  $\bigcirc$ случае возможно получение травмы или нанесение травм окружающим, а также повреждение устройства печати наклеек. Компания Brother не несет ответственности за какой бы то ни было ущерб, полученный в результате использования других моделей адаптеров переменного тока или шнуров к ним.
- $\oslash$ НЕ используйте адаптер переменного тока или его шнур для подключения других устройств.
- A\ НЕ дотрагивайтесь до адаптера переменного тока или устройства P-touch во время грозы. Его использование во время грозы может привести к поражению электрическим током.

#### **Блок обрезки ленты**

 $\circledR$ НЕ прикасайтесь к лезвию блока обрезки.

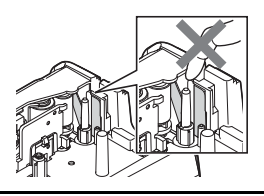

- НЕ прикасайтесь к адаптеру переменного тока и вилке питания мокрыми руками.
- ∧ НЕ используйте адаптер переменного тока в помещениях с высоким уровнем влажности (например, в ванной комнате).
	- НЕ используйте поврежденный шнур адаптера или вилку питания.
	- НЕ допускайте повреждения шнура адаптера или его вилки, не изменяйте их конструкции и не ставьте на них тяжелые предметы. НЕ перегибайте и не тяните с силой шнур питания.
	- НЕ роняйте и не ударяйте адаптер переменного тока, а также не подвергайте его другим силовым воздействиям.

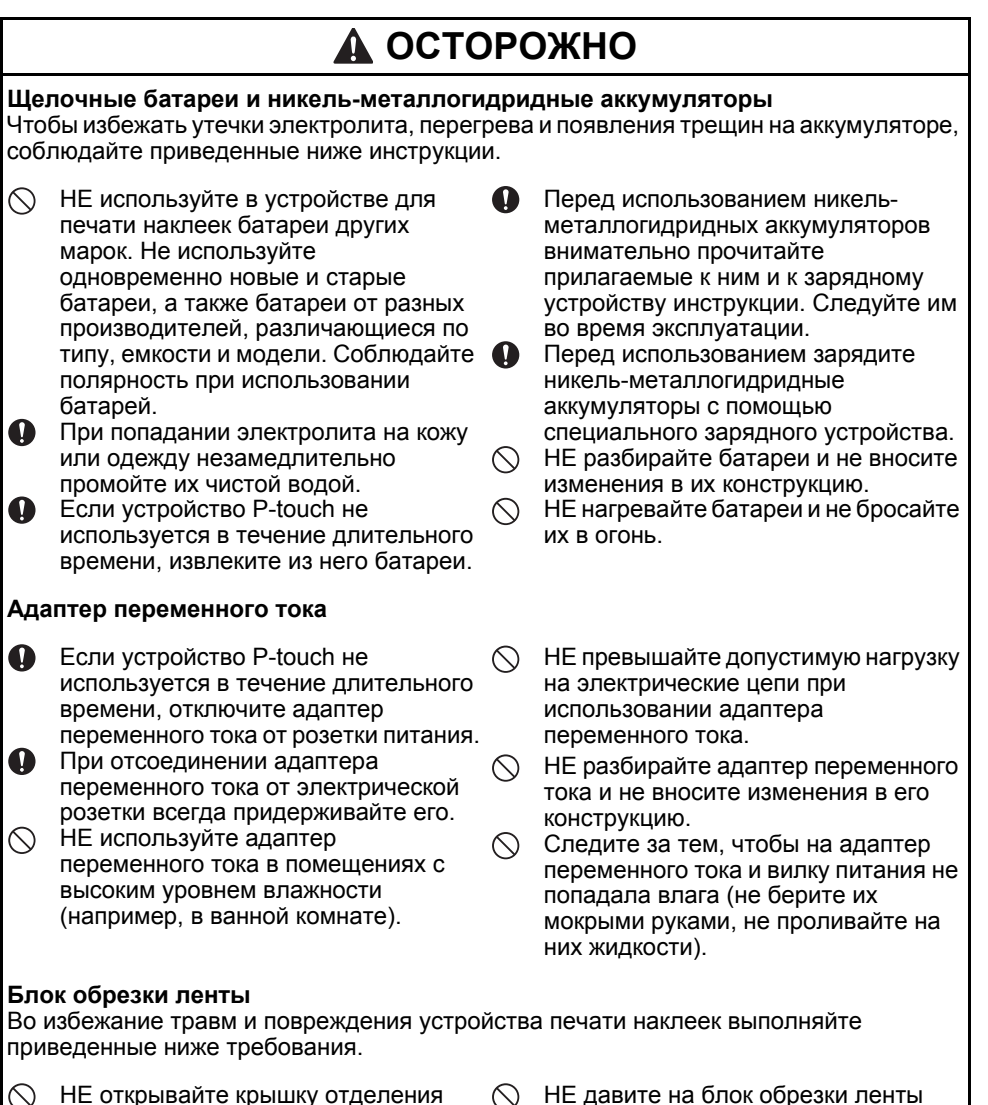

- НЕ открывайте крышку отделения для ленты во время работы блока обрезки ленты.
- НЕ давите на блок обрезки ленты с чрезмерной силой.

## **ОСТОРОЖНО**

#### **Устройство P-touch**

Во избежание получения травм и повреждения устройства P-touch выполняйте приведенные ниже требования.

НЕ используйте устройство P-touch в Q Установите устройство P-touch на  $\infty$ ровной устойчивой поверхности помещениях с высокой влажностью (например, на столе или в тумбе). (например, в ванной комнате).  $\oslash$ Храните устройство P-touch и ленту к  $\bigcirc$ Избегайте попадания влаги на нему в недоступном для детей месте. устройство P-touch; в частности, не  $\infty$ НЕ кладите на устройство P-touch касайтесь его мокрыми руками и не тяжелые предметы. проливайте на него напитки.  $\mathbf 0$ Всегда используйте с устройством  $\infty$ НЕ разбирайте устройство P-touch и P-touch рекомендуемую модель не вносите изменения в его адаптера переменного тока (AD-E001) конструкцию. и подключайте его к розетке с Если во время эксплуатации или O указанным напряжением. В противном хранения устройство P-touch случае возможно повреждение чрезмерно нагревается, выделяет устройства P-touch или сбой в его странный запах, меняет цвет, работе. деформируется или проявляет другие необычные признаки, незамедлительно отключите его адаптер от розетки, извлеките батареи и прекратите использование устройства.

#### **ВВЕДЕНИЕ**

#### **Общие меры безопасности**

#### <span id="page-11-0"></span>**Литий-ионный аккумулятор**

- Литий-ионный аккумулятор продается частично заряженным. Этого достаточно, чтобы проверить работоспособность устройства для печати наклеек. Однако перед использованием аккумулятор нужно полностью зарядить с помощью адаптера переменного тока.
- Если устройство для печати наклеек не будет использоваться в течение длительного времени, извлеките из него литий-ионный аккумулятор и храните его в месте, не подверженном воздействию статического электричества, высокой влажности и высокой температуры. Рекомендуется хранить аккумулятор при температуре от 15 до 25 °C и относительной влажности от 40 до 60 %. Чтобы продлить срок эффективной службы литий-ионного аккумулятора, рекомендуется заряжать его хотя бы каждые шесть месяцев.
- Если при первом использовании литий-ионного аккумулятора наблюдаются необычные признаки, например коррозия или перегрев, не используйте его. Обратитесь в службу поддержки клиентов Brother.

#### **Устройство для печати наклеек**

- НЕ устанавливайте устройство P-touch рядом с приборами, которые могут создавать электромагнитные помехи. Устройство P-touch может неправильно работать вблизи телевизоров, радиоприемников и других приборов.
- НЕ используйте устройство P-touch какими бы то ни было способами и в каких бы то ни было целях, если они не описаны в данном руководстве. Несоблюдение этого требования может привести к несчастному случаю или повреждению устройства для печати наклеек.
- НЕ вставляйте посторонние предметы в отверстие для вывода ленты, разъем адаптера переменного тока и другие части устройства для печати наклеек.
- НЕ прикасайтесь руками к печатающей головке (см. [стр](#page-7-0). 6). Для очистки печатающей головки используйте чистящую кассету TZe-CL4 (продается отдельно), функцию самоочистки устройства для печати наклеек, мягкую ткань или ватную палочку (см. раздел «Чистка [устройства](#page-49-4)» на стр. 48).
- НЕ очищайте устройство для печати наклеек или его части спиртом или другими органическими растворителями. Используйте для этого только мягкую сухую ткань.
- Не размещайте устройство P-touch под прямыми солнечными лучами, вблизи нагревательных приборов и других горячих предметов, в пыльных и влажных местах, а также в помещениях с очень высокой или низкой температурой. Стандартный диапазон рабочих температур для устройства P-touch: 10–35 °C.
- НЕ оставляйте на поверхности устройства для печати наклеек предметы, содержащие резину или винил, в течение длительного времени. На нем могут появиться пятна.
- В зависимости от условий и места эксплуатации устройства некоторые надписи или символы на нем могут оказаться трудночитаемыми.
- Используйте с устройством P-touch ленту Brother TZe.
- Чтобы не допустить повреждения устройства P-touch, НЕ тяните за ленту, находящуюся в кассете, и не заталкивайте ее в кассету.
- НЕ пытайтесь печатать наклейки, если кассета для ленты пуста или не установлена в устройство P-touch. В противном случае возможно повреждение печатающей головки.
- НЕ пытайтесь отрезать ленту во время ее протяжки или печати, в противном случае она будет повреждена.
- В зависимости от места эксплуатации, используемых материалов и условий окружающей среды наклейки могут отклеиваться или приклеиваться слишком сильно, их цвет может изменяться, а изображение — переноситься на другие предметы.
- НЕ подвергайте кассеты с лентой воздействию прямых солнечных лучей, высокой температуры, пыли и влаги. Храните их прохладном и темном месте. Используйте кассеты с лентой сразу после извлечения из упаковки.
- Надпись, сделанная чернилами на масляной или водной основе, может просвечивать сквозь прикрепленную на нее наклейку. Чтобы избежать этого, используйте два слоя наклеек или наклейку темного цвета.
- В случае поломки или ремонта устрйства P-touch либо полной разрядки батарей все хранящиеся в памяти данные могут быть потеряны.
- При отключении питания устройства более чем на две минуты текст и настройки форматирования будут сброшены. Все текстовые файлы, хранящиеся в памяти, также будут удалены.
- Для защиты дисплея при производстве и перевозке используется прозрачная пластиковая пленка. Перед эксплуатацией устройства ее необходимо снять.
- Длина напечатанной наклейки может отличаться от длины наклейки, отображаемой на ЖК-дисплее.
- В этой модели также можно использовать термоусадочную трубку. Подробные сведения см. на веб-сайте Brother [\(http://www.brother.com/](http://www.brother.com/)). При использовании термоусадочной трубки некоторые рамки или настройки шрифтов могут быть недоступны.
- Устройство P-touch не имеет функции зарядки никель-металлогидридных аккумуляторов.
- Изображение на наклейках может выглядеть иначе, чем на ЖК-дисплее.
- Примечание. Компания Brother Industries, Ltd. не несет ответственности за какой бы то ни было ущерб или травмы, возникшие в результате несоблюдения мер безопасности, указанных в настоящем руководстве.
- Перед началом работы с устройством P-touch внимательно прочтите данное руководство и держите его под рукой для использования в будущем.

## **Символы, используемые в руководстве**

<span id="page-12-0"></span>Ниже приведены символы, встречающиеся во всех разделах этого руководства и используемые для отображения дополнительной информации.

Этим символом обозначены сведения или указания, несоблюдение которых  $\left( \bf{)}\right)$ может привести к повреждению или травме либо к сбоям в работе.

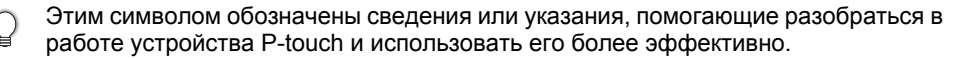

#### **ВВЕДЕНИЕ**

## **Использование устройства P-touch**

<span id="page-13-0"></span>**Создание наклейки с помощью устройства P-touch**

## **НАЧАЛО РАБОТЫ 1**

• Распаковка устройства P-touch. [Стр](#page-14-2). 13

#### **РЕДАКТИРОВАНИЕ НАКЛЕЕК 2**

- Ввод и редактирование текста. [Стр](#page-37-7). 36
- Ввод символов. [Стр](#page-39-3). 38
- Выбор типа применения наклейки. [Стр](#page-28-3). 27
- Задание параметров обрезки. [Стр](#page-42-1). 41

Помимо ввода текста, устройство P-touch предлагает широкий диапазон параметров форматирования. С помощью этого устройства можно создавать наклейки, подобные

приведенным ниже.

P03(1)  $IP02(1)$ 

01(1) IP02(1) IP03

## **ПЕЧАТЬ НАКЛЕЕК 3**

• Печать наклейки. [Стр](#page-44-5). 43Перед началом печати выберите макет наклейки с помощью функции предварительного просмотра. С помощью этого устройства можно создавать наклейки, подобные приведенным ниже. व

## <span id="page-14-2"></span><span id="page-14-0"></span>**НАЧАЛО РАБОТЫ**

## **Распаковка устройства P-touch**

<span id="page-14-1"></span>Перед использованием устройства P-touch убедитесь, что комплект поставки содержит перечисленные ниже элементы.

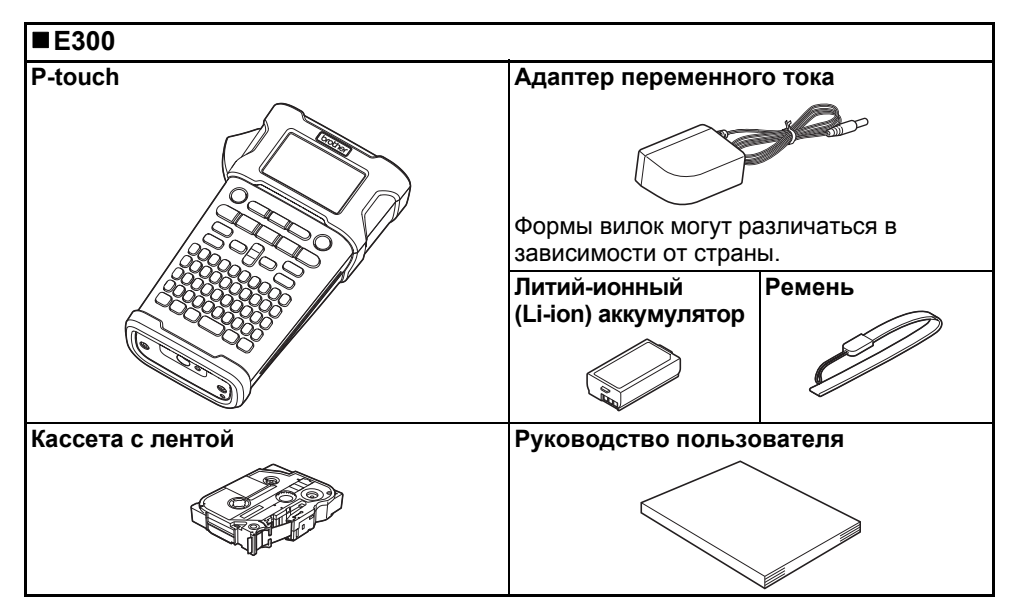

## e **НАЧАЛО РАБОТЫ**

#### <span id="page-15-0"></span>**НАЧАЛО РАБОТЫ**

## **Общее описание**

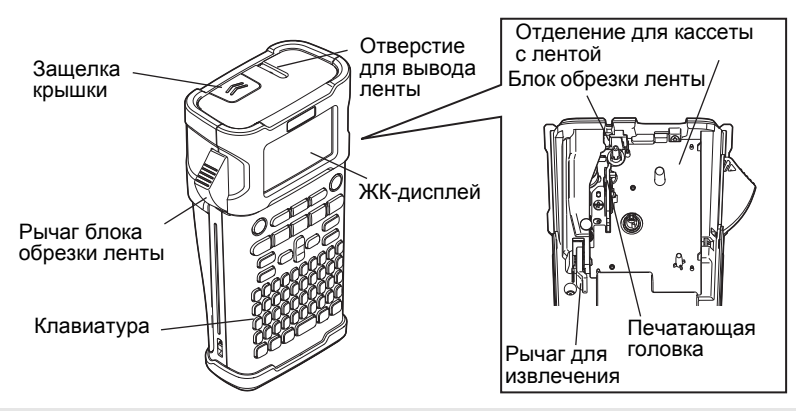

При отгрузке с завода ЖК-дисплей закрывается защитной пленкой для предотвращения повреждения. Удалите ее перед началом использования устройства P-touch.

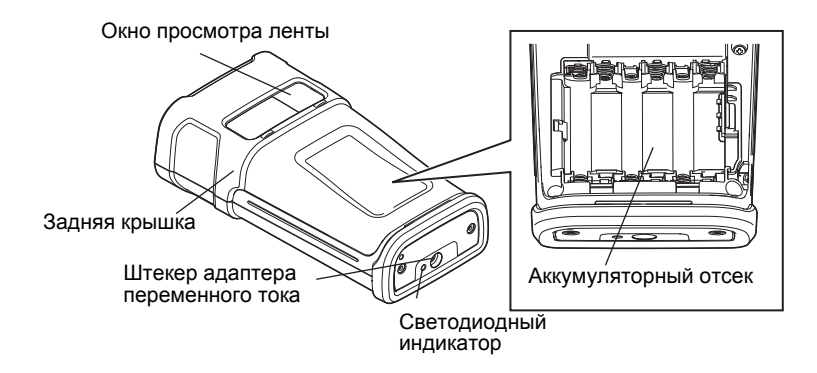

## <span id="page-16-1"></span><span id="page-16-0"></span>**ЖК-дисплей**

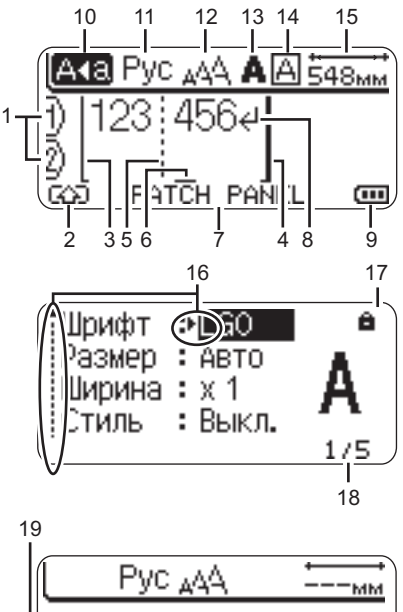

## $\overline{a}$  $H$ PÁTCH PANEL Œ

#### <span id="page-16-4"></span>**1. Номер строки**

Указывает номер строки в макете наклейки.

## **2. Режим Shift**

Указывает на включение режима Shift.

## **3, 4 Начало строки, конец строки**

Область между началом и концом печатаемой строки. Короткие линии в начале или конце строк показывают конец макета наклейки.

**5. Разделитель блоков строк** Указывает конец блока.

#### **6. Курсор**

Символы вводятся слева от курсора. Указывает текущую позицию вводимых данных.

#### **7. Тип применения наклеек** Указывает текущую область применения наклеек.

#### <span id="page-16-3"></span>**8. Знак возврата** Указывает конец строки текста.

#### **9. Уровень заряда батарей** Показывает уровень оставшегося заряда батарей. Отображается только при использовании литий-ионного

аккумулятора. – полный

- половина
- — низкий
- пустой

#### **10. Режим заглавных**

<span id="page-16-5"></span>Показывает включение режима заглавных.

#### **11–14. Навигация по стилям**

Показывает текущие параметры: язык ввода (11), размер символов (12), стиль символов (13) и рамка (14).

#### **15. Длина ленты**

<span id="page-16-2"></span>Отображает длину ленты для введенного текста.

#### **16. Выбор курсора**

Используйте клавиши ▲ и ▼ для выбора пунктов меню и клавиши < и  $\blacktriangleright$ для изменения настроек.

#### **17. Знак блокировки**

Показывает, что некоторые элементы нельзя изменить.

#### **18. Счетчик**

Показывает выбранный номер/общее число.

#### **19. Номер блока**

Показывает номер блока.

Сведения о настройке см. в разделе «ЖК-[дисплей](#page-26-0)» на стр. 25.

#### **НАЧАЛО РАБОТЫ**

#### <span id="page-17-1"></span><span id="page-17-0"></span>**Названия клавиш и их функции**

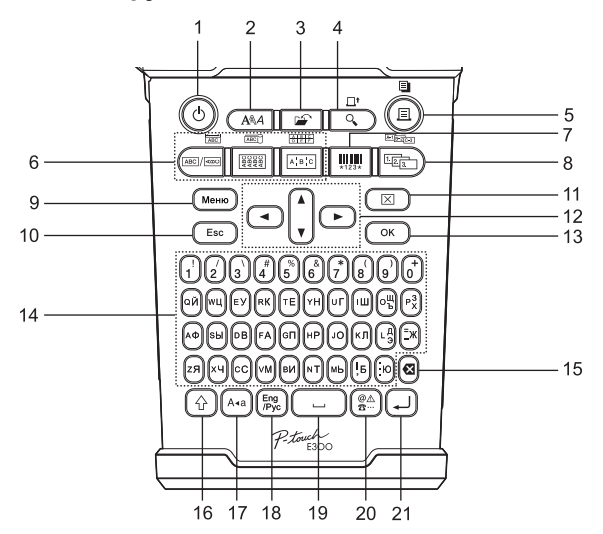

По умолчанию для языка используется значение «Русский».

#### **1. Питание**

Включение и выключение устройства P-touch.

#### **2. Стиль**

Включение возможности настройки символов и атрибутов наклеек.

#### **3. Файл**

Включение печати, открытия, сохранения или удаления часто используемых наклеек из файловой памяти.

#### **4. Просмотр**

- Отображение предварительного вида наклейки.
- При одновременном нажатии с клавишей **Shift** подается наклейка.

#### **5. Печать**

- Печать на ленте текущего эскиза наклейки.
- При одновременном нажатии с клавишей **Shift** наклейка копируется.

#### **6. Тип применения наклеек**

- Выбор типа применения наклейки.
- Функция, отображенная на клавише, включается при ее одновременном нажатии с клавишей **Shift**.

#### **7. Штрихкод**

Открытие экрана настройки штрихкодов.

#### **8. Серийная печать**

- Печать серийных номеров на наклейках.
- При одновременном нажатии с клавишей **Shift** можно настроить серию для любых двух чисел.

#### **9. Меню**

Включение рабочих настроек (язык, корректировка и пр.) для устройства P-touch.

#### **10. Esc**

Отмена текущей команды и возврат на экран ввода данных или к предыдущему действию.

#### **11. Сброс**

Сброс всего введенного текста или всего текста и текущих параметров наклейки.

#### 12. **Kypcop**  $(A \vee A)$

Перемещение курсора в направлении стрелки.

**13. OK**

Выбор отображаемого параметра.

#### **14. Буквенно-цифровые клавиши**

- Эти клавиши используются для ввода букв и цифр.
- Заглавные буквы и символы можно вводить при одновременном нажатии с клавишами **Caps** или **Shift**.

#### **15. Backspace**

Удаление символа слева от курсора.

#### **16. Shift**

Используется совместно с алфавитноцифровыми клавишами для ввода заглавных букв или символов, указанных на клавишах с цифрами.

#### **17. Caps**

Включение и выключение режима ввода заглавных букв.

#### **18. Переключение языка ввода**

Используется для переключения языка ввода.

#### **19. Пробел**

- Ввод пробела.
	- Возврат значения по умолчанию для параметра.

#### **20. Символ**

Используется для выбора и ввода символа из списка доступных символов.

#### **21. Ввод**

- Переход на новую строку при вводе текста.
- Ввод нового блока при одновременном нажатии с клавишей **Shift**.

#### <span id="page-19-0"></span>**НАЧАЛО РАБОТЫ**

#### <span id="page-19-4"></span><span id="page-19-3"></span>**Источник питания**

#### <span id="page-19-1"></span>**Адаптер переменного тока**

С данным устройством для печати наклеек используется адаптер переменного тока AD-E001. Не допускается использование адаптеров AD-18 или AD-24ES. Адаптер переменного тока подключается непосредственно к устройству P-touch.

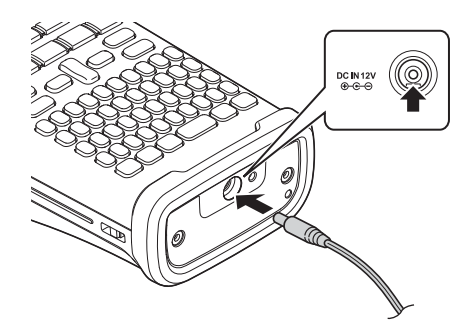

- Вставьте штекер шнура адаптера переменного тока в разъем устройства для печати наклеек с маркировкой DC IN 12 V. **1**
- Вставьте вилку адаптера переменного тока в стандартную электрическую **2** розетку.
- Перед отсоединением адаптера переменного тока выключайте устройство P-touch.
	- Не тяните за шнур адаптера переменного тока и не сгибайте его.
		- При отключении питания устройства более чем на две минуты текст и настройки форматирования будут сброшены. Все текстовые файлы, хранящиеся в памяти, также будут удалены.
- Для защиты и сохранения данных в памяти устройства для печати наклеек при отключении адаптера переменного тока рекомендуется вставить в него щелочные батареи размера АА (LR6) или никель-металлогидридный аккумулятор (HR6).

#### <span id="page-19-2"></span>**Использование заряжаемого литий-ионного аккумулятора**

#### **Установка заряжаемого литий-ионного аккумулятора**

Откройте заднюю крышку, нажав на ее защелку. **1**

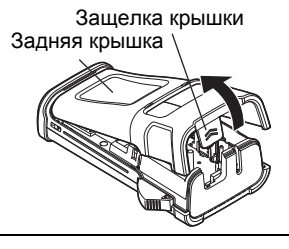

Вставьте заряжаемый литий-ионный аккумулятор в отсек для батарей. **2**

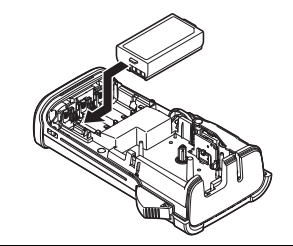

Вставьте выступы на краю крышки в предназначенные для них вырезы и закройте ее. **3**

#### **Извлечение заряжаемого литий-ионного аккумулятора**

Снимите крышку аккумуляторного отсека и извлеките заряжаемый литий-ионный аккумулятор, а затем установите крышку на место.

#### **Зарядка литий-ионного аккумулятора**

Заряжаемый литий-ионный аккумулятор может заряжаться в системе печати наклеек. Ниже описано, как зарядить литий-ионный аккумулятор.

- Перед использованием литий-ионного аккумулятора зарядите его, выполнив указанные ниже действия.
	- На полную зарядку заряжаемого литий-ионного аккумулятора уходит до 360 минут.
- Убедитесь в том, что устройство для печати наклеек выключено. Если это не так, нажмите и удерживайте кнопку питания (1), пока устройство не выключится. **1**
- Установите заряжаемый литий-ионный аккумулятор в устройство для печати наклеек. **2**
- Для подключения устройства для печати наклеек к розетке **3** питания используйте адаптер переменного тока и шнур питания к нему. При зарядке индикатор, расположенный рядом с разъемом

адаптера, загорается и гаснет, когда литий-ионный аккумулятор полностью зарядится. При этом на индикаторе уровня зарядки аккумулятора на дисплее отобразятся три полоски ....

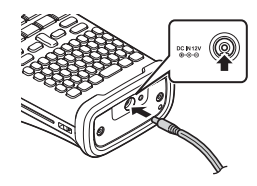

#### **Прекращение зарядки литий-ионного аккумулятора**

Чтобы прекратить зарядку литий-ионного аккумулятора, отсоедините шнур адаптера переменного тока.

#### **Советы по использованию литий-ионного аккумулятора**

- Зарядите литий-ионный аккумулятор после покупки и только затем используйте его.
- Литий-ионный аккумулятор можно заряжать при температуре окружающей среды от 5 до 35 °C. Если температура не соответствует указанному диапазону, аккумулятор не заряжается, а индикатор заряда батареи не гаснет.
- Если к работающему от литий-ионного аккумулятора устройству для печати наклеек подключен адаптер переменного тока, индикатор заряда батареи может погаснуть, а зарядка — завершиться, даже если она не закончена.

#### **НАЧАЛО РАБОТЫ**

#### **Особенности работы литий-ионных аккумуляторов**

Приведенные ниже сведения о свойствах заряжаемого литий-ионного аккумулятора помогут вам использовать его более эффективно.

- Если использовать или хранить литий-ионный аккумулятор в помещении со слишком высокой или низкой температурой, он быстрее выйдет из строя. В частности, при использовании литий-ионных аккумуляторов, заряженных более чем на 90 %, в местах с высокой температурой их износ резко ускоряется.
- Износ литий-ионного аккумулятора также ускоряется при его зарядке во время работы устройства для печати наклеек. Прежде чем использовать устройства для печати наклеек с подключенным литий-ионным аккумулятором, отсоедините от него адаптер.
- Если устройство для печати наклеек не будет использоваться дольше одного месяца, извлеките из него литий-ионный аккумулятор (уровень заряда должен быть не выше 50 %) и поместите его в прохладное, защищенное от прямых солнечных лучей место.
- Если литий-ионный аккумулятор долго не используется, рекомендуется заряжать его каждые 6 месяцев.
- В ходе зарядки аккумулятор может быть теплым на ощупь.

#### **Характеристики литий-ионных аккумуляторов**

- Время зарядки: около 6 часов при зарядке от адаптера переменного тока (AD-E001).
- Номинальное напряжение: 7,2 В постоянного тока.
- Номинальная емкость: 1850 мА·ч.

#### <span id="page-21-1"></span><span id="page-21-0"></span>**Батарея**

После отключения питания снимите заднюю **1**крышку устройства для печати наклеек. Если батареи находятся внутри, извлеките их.

При замене батарей обязательно отключайте питание.

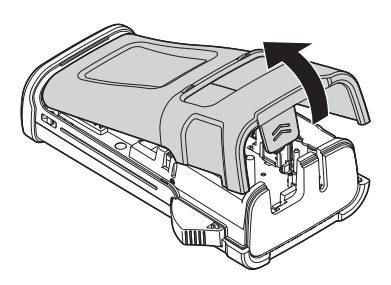

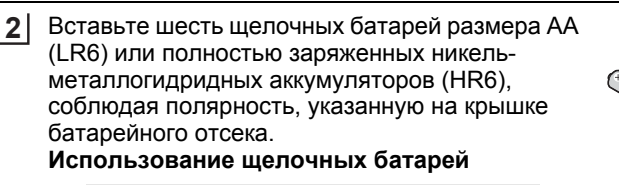

Одновременно заменяйте все шесть батарей  $\bigcap$ новыми.

#### **Использование никель-металлогидридных аккумуляторов**

- Одновременно заменяйте все шесть  $\left( \mathbf{r} \right)$ аккумуляторов полностью заряженными.
- Свежие сведения о рекомендуемых для использования батареях см. на веб-сайте <http://support.brother.com/>
- Вставьте выступы на краю задней крышки в предназначенные для них вырезы на устройстве для печати наклеек и надавите, чтобы крышка встала на место и защелкнулась. **3**

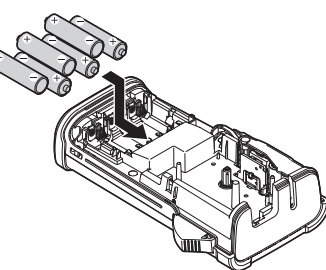

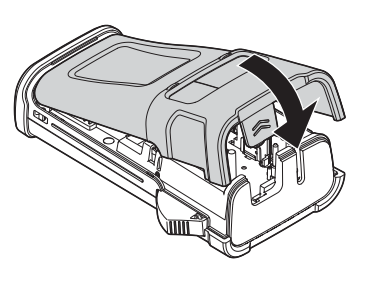

Если устройство P-touch не используется в течение длительного времени, извлеките из него батареи.

#### **НАЧАЛО РАБОТЫ**

#### <span id="page-23-1"></span>**Установка кассеты с лентой**

<span id="page-23-0"></span>В устройстве P-touch могут использоваться кассеты с лентами шириной 3,5, 6, 9, 12 или 18 мм. Используйте кассеты с лентой Brother со знаком  $\mathbb{K}\_9$ .

Если у новой кассеты с лентой имеется картонный фиксатор, удалите его перед вставкой кассеты.

Убедитесь, что конец ленты не загнут и проходит через **1** направляющие. В противном случае пропустите конец ленты через направляющие, как показано на иллюстрации.

Отключите питание и откройте заднюю крышку. **2** Если в отсеке устройства уже есть кассета, извлеките ее, потянув вверх.

- Вставьте кассету с лентой **3**в предназначенное для нее отделение так, чтобы конец ленты был направлен к отверстию для вывода ленты, и надавите на кассету до щелчка.
	- При установке кассеты следите, чтобы кассета с лентой и красящая лента не

**22**

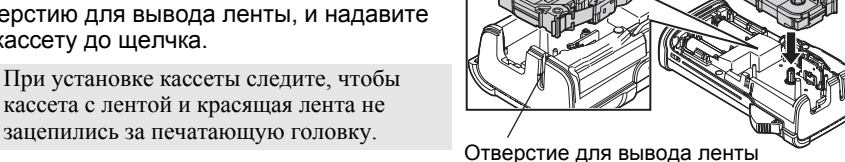

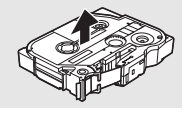

Конец ленты

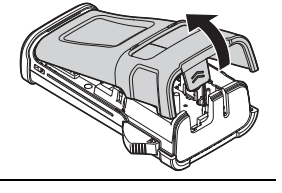

Направляющая

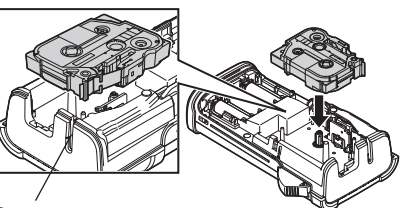

**4** Закройте заднюю крышку.

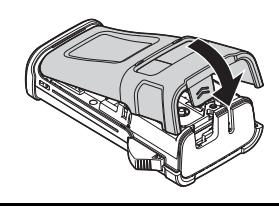

- **Не тяните за наклейку, выходящую из отверстия для вывода ленты. Это может**  $\Omega$ **привести к вытягиванию вместе с лентой и красящей ленты.**
	- Храните кассеты с лентами в темном прохладном месте, защищенном от прямых солнечных лучей, повышенной влажности и пыли. После вскрытия упаковки кассеты с лентой незамедлительно начинайте ее использование.

Сверхпрочная клейкая лента.

- Для текстурированной, шероховатой или скользкой поверхности рекомендуется использовать сверхпрочную клейкую ленту.
- **Хотя в инструкции к кассете со сверхпрочной клейкой лентой рекомендуется разрезать ее ножницами, блок обрезки ленты устройства P-touch также можно использовать для этого.**

#### **Включение и выключение питания**

<span id="page-25-0"></span>Чтобы включить устройство P-touch, нажмите кнопку **Питание**. Чтобы выключить устройство P-touch, нажмите кнопку **Питание** еще раз.

- Устройство P-touch имеет функцию энергосбережения, с помощью которой питание отключается автоматически (при определенном режиме работы), если в течение некоторого периода времени не нажимается ни одна кнопка. Для получения дополнительных сведений см. приведенную ниже таблицу «Время автоматического выключения питания».
	- Если устройство P-touch подключено к электрической розетке с помощью адаптера или в нем установлены батареи, то при включении питания отображаются данные предыдущего сеанса.

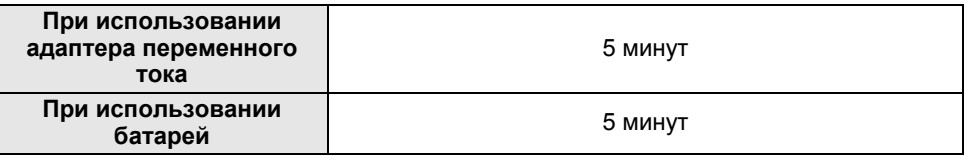

#### <span id="page-25-3"></span>**Время автоматического выключения питания**

#### **Протяжка ленты**

#### <span id="page-25-2"></span><span id="page-25-1"></span>**Функция протяжки**

При использовании функции протяжки протягивается 23 мм пустой ленты.

- **Не тяните за наклейку, выходящую из отверстия для вывода ленты. Это может привести к вытягиванию вместе с лентой и красящей ленты.**
	- Не блокируйте отверстие для вывода ленты во время печати или при протяжке ленты. Это может привести к замятию ленты.
- Нажмите клавишу **Shift**, а затем клавишу **Просмотр**. **1**
- При протяжке ленты появляется сообщение «Протяжка ленты... Подождите». **2**

ORANDO PABOTPI **НАЧАЛО**

**РАБОТЫ**

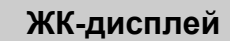

#### <span id="page-26-1"></span><span id="page-26-0"></span>**Контраст ЖК-дисп.**

<span id="page-26-3"></span>Чтобы упростить чтение информации на экране, можно изменить значение параметра Контраст ЖК-дисплея, установив один из пяти уровней (+2, +1, 0, -1, -2). По умолчанию используется значение 0.

<span id="page-26-2"></span>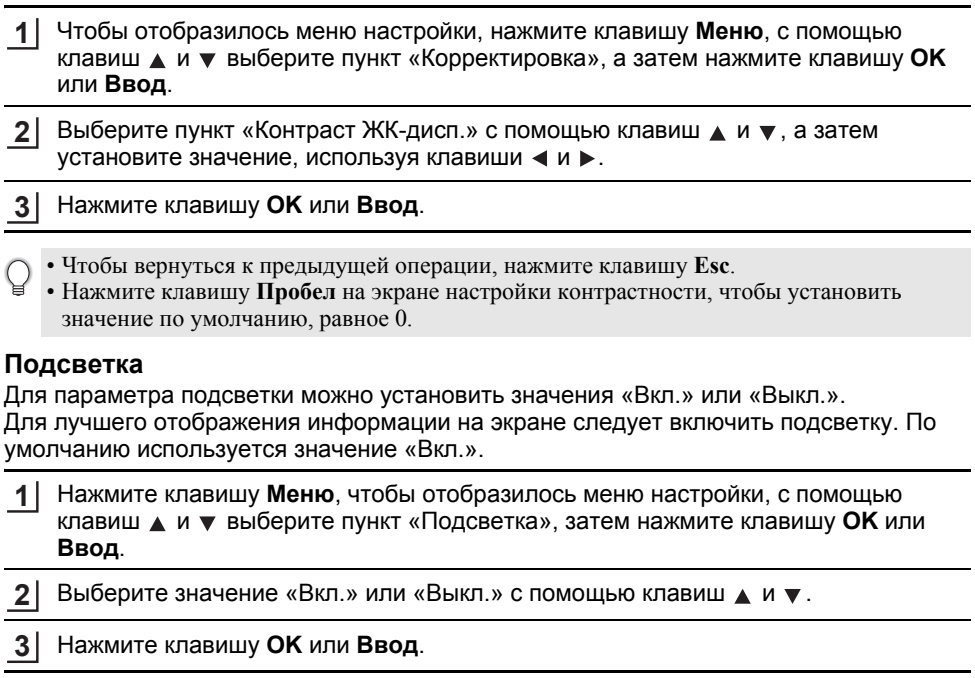

- При отключении подсветки экономится энергия.  $\left( \mathbf{r} \right)$ 
	- Подсветка автоматически отключается после 10-секундного периода бездействия. Чтобы снова включить ее, нажмите любую клавишу. В ходе печати подсветка отключается.

#### **НАЧАЛО РАБОТЫ**

<span id="page-27-3"></span>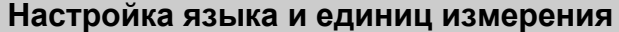

#### <span id="page-27-1"></span><span id="page-27-0"></span>**Язык**

Чтобы отобразилось меню настройки, нажмите клавишу **Меню**; с помощью кнопок или выберите пункт «Язык», а затем нажмите клавишу **OK** или **Ввод**. Выберите язык для команд меню и сообщений, отображаемых на экране ЖК-дисплея, с помощью клавиш  $\blacktriangle$  и  $\nabla$ . Можно выбрать один из следующих вариантов: Русский, Български или English. Нажмите клавишу **OK** или **Ввод**. **Единица изм.** Чтобы отобразилось меню настройки, нажмите клавишу **Меню**; с помощью кнопок или выберите пункт «Единица изм.», а затем нажмите клавишу **OK** или **Ввод**. Выберите единицу измерения для размеров, отображаемых на экране ЖКдисплея, с помощью кнопок  $\blacktriangle$  и  $\blacktriangledown$ . Можно выбрать мм или дюйм. **1 2 3** Чтобы вернуться к предыдущей операции, нажмите кнопку **Esc**. **1 2**

<span id="page-27-2"></span>Нажмите клавишу **OK** или **Ввод**. **3**

Единица измерения по умолчанию — мм. Чтобы вернуться к предыдущей операции, нажмите кнопку **Esc**.

## <span id="page-28-0"></span>**РЕДАКТИРОВАНИЕ НАКЛЕЕК**

## <span id="page-28-3"></span>**Выбор типа применения наклейки**

<span id="page-28-1"></span>Можно выбрать один из шести различных типов применения наклеек, нажав клавишу применения наклейки. Выбранный тип применения наклейки отображается на ЖК-экране.

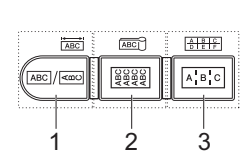

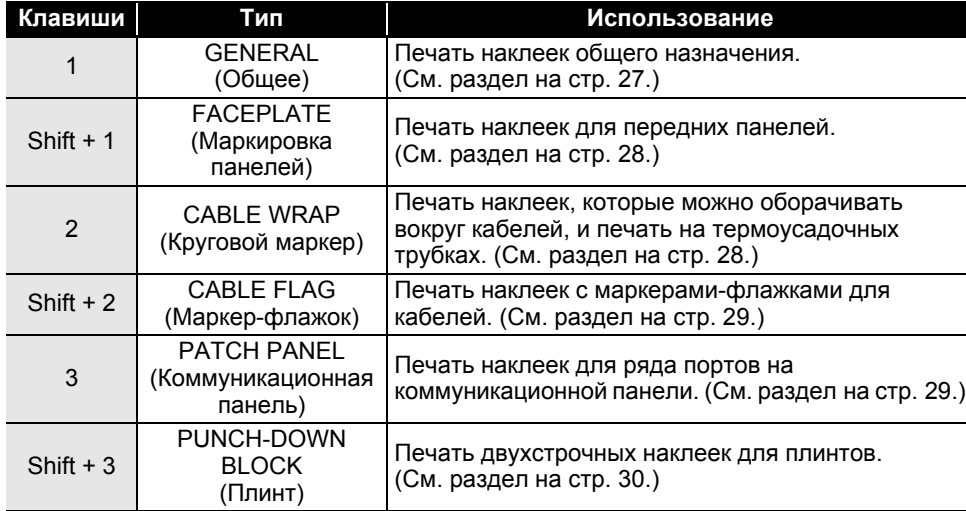

- При изменении или сбросе типа применения наклейки введенный текст автоматически используется для нового типа применения, за исключением перечисленных ниже случаев. — Изменение типа применения с PUNCH-DOWN BLOCK с последовательным текстом,
	- для которого задано значение «Горизонтальный» или «Вертикальный».
	- Изменение типа применения на PUNCH-DOWN BLOCK с последовательным текстом, для которого задано значение «Горизонтальный» или «Вертикальный».
	- При изменении типа применения наклейки введенный текст автоматически перемещается по блокам на наклейку нового типа. При этом удаляются пустые страницы, но не блоки.
	- Наклейка нового типа создается таким образом, чтобы введенный текст помещался в каждый блок.
	- Если общее число блоков наклейки прежнего типа меньше общего числа блоков наклейки нового типа, дополнительные блоки остаются пустыми.
	- Если общее число блоков наклейки прежнего типа превышает общее число блоков наклейки нового типа, лишние блоки удаляются.

#### <span id="page-28-2"></span>**GENERAL**

В этом режиме печатаются наклейки общего назначения. В этом режиме можно указать значения параметров «Длина накл.» и «Ориентация».

- Длина накл.: **Авто**, 25–300 мм
- Ориентация: **[**  $\overline{ap}$  **(Горизонтальная**), **[**  $\overline{a}$   $\overline{a}$   $\overline{b}$  **[**  $\overline{b}$  **[**  $\overline{c}$  **[**  $\overline{b}$  **[**  $\overline{c}$  **[**  $\overline{c}$  **[**  $\overline{c}$  **[**  $\overline{c}$  **[**  $\overline{c}$  **[**  $\overline{c}$  **[**  $\overline{c}$  **[**  $\overline{c}$

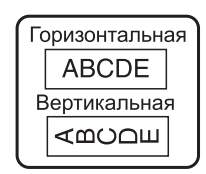

9

#### **РЕДАКТИРОВАНИЕ НАКЛЕЕК**

#### <span id="page-29-0"></span>**FACEPLATE**

Наклейки, напечатанные в этом режиме, можно использовать в качестве идентификаторов различных передних панелей. Блок текста равномерно распределяется по наклейке. В этом режиме можно указать значения параметров «Длина накл.», «Ориентация» и «Число блоков».

- Длина накл.: **50 мм**, 25–300 мм
- Ориентация: **[**  $\overline{a}$ вяз **]** (**Горизонтальная**), [  $\overline{a}$   $\overline{a}$   $\overline{b}$   $\overline{c}$   $\overline{c}$   $\overline{c}$   $\overline{d}$   $\overline{d}$   $\overline{c}$   $\overline{d}$   $\overline{c}$   $\overline{d}$   $\overline{d}$   $\overline{d}$   $\overline{c}$   $\overline{d}$   $\overline{c}$   $\overline{d}$   $\over$
- Число блоков: **1**, 1–5

#### <span id="page-29-1"></span>**CABLE WRAP**

Наклейки, напечатанные в этом режиме, можно обернуть вокруг кабеля или провода. Данный режим также используется для печати на Термоусадочн. трубке.

В режиме «Гибк. идентиф.» текст поворачивается на 90° против часовой стрелки и печатается. Для наклейки можно указать значения параметров «Размер», «Текст» и «Повтор» («Вкл.» или «Выкл.»).

#### **Гибк. идентиф.**

- Един.: **Настр. диам. (настраиваемый диаметр)**, CAT5/6, CAT6A, COAX, AWG, Длина (настраиваемая длина)
- Значение: зависит от значения параметра «Един.».
- Повтор: Вкл., Выкл.

Текст: вводится одна или несколько строк данных

#### **Термоусадочн. трубка**

• Длина накл.: **Авто**, 25–300 мм

Текст: вводится одна или несколько строк данных

- При использовании Термоусадочн. трубки выполните указанные ниже действия. • Нажмите клавишу **Cable Wrap**. Отобразится экран для выбора типа ленты. С помощью кнопок и выберите пункт «Термоусадочн. трубка» и введите текст.
	- Если выбран параметр «Термоусадочн. трубка», то можно указать только длину ленты. Для параметра «Поле» установлено значение «Без обрез.».

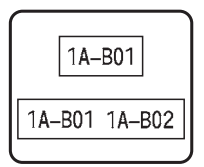

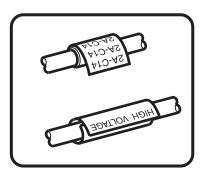

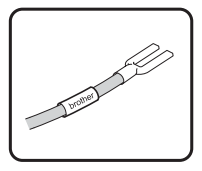

РУССКИЙ

e

**РЕДАКТИРОВАНИЕ**

**PEDAKTMPOBAHME HAKJIEEK** 

**НАКЛЕЕК**

## <span id="page-30-0"></span>**CABLE FLAG**

Наклейку, напечатанную в этом режиме, можно обернуть вокруг кабеля или провода, соединив ее края таким образом, чтобы они образовали флажок. Текст на маркерах-флажках печатается по краям наклейки, которая оборачивается вокруг кабеля. При этом в середине наклейки остается пустое пространство. В этом режиме можно указать значения параметров «Макет», «Длина флажка», «Диам. кабеля» и «Ориентация».

- Макет: **AA|AA (в каждом блоке печатается один и тот же текст)**, AA|BB (в блоках печатаются два разных текста)
- Длина флажка: **30 мм**, 15–200 мм
- Диам. кабеля: **6 мм**, 3–90 мм

Горизонтальная

• Ориентация: **[в** : **| III]** (**Горизонтальная**),  $\boxed{\frac{\omega}{2}$  : <u>R</u>]</u> (Вертикальная)

флажка кабеля флажка Диам.

При выборе макета маркера-флажка (AA|AA) можно вести до двух штрихкодов.

Длина

ABC

159

Вертикальная

Длина Диам.

صت

флажка кабеля флажка

Длина

## <span id="page-30-1"></span>**PATCH PANEL**

Наклейки, напечатанные в этом режиме, можно

Длина

ABC

159

использовать в качестве идентификаторов для различных панелей. В данном режиме можно указать значения параметров «Длина блока», «Число блоков», «Разделитель», «Ориентация», «Отразить» («Вкл.» и «Выкл.») и «Множители» («Вкл.» и «Выкл.»).

- Длина блока: **15 мм**, 5–300 мм
- Число блоков: **4**, 1–50
- Разделитель: **Крестик**, Тире, Линия, Жирный, Рамка, Отсутствует
- Ориентация: **[1] <sup>[</sup>] [Горизонтальная**), <del>[- [п] п]</del> (Вертикальная)
- Отразить: **Выкл.**, Вкл.
- Множители: **Выкл.**, Вкл. При выборе значения «Вкл.» для параметра «Множители» выполняется независимая настройка интервалов между блоками.
	- Число блоков: **1**, 1–50
	- Множитель: **1,0**, 1,0–9,5 (увеличение с шагом 0,1)

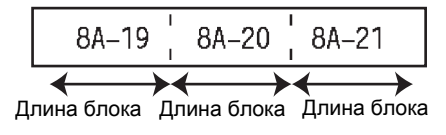

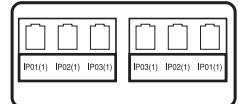

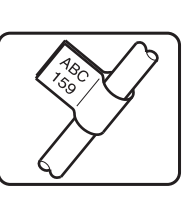

#### **РЕДАКТИРОВАНИЕ НАКЛЕЕК**

#### <span id="page-31-0"></span>**PUNCH-DOWN BLOCK**

Наклейки, напечатанные в этом режиме, можно использовать для идентификации электрического разъема, часто используемого в телефонии. На одной наклейке в каждом блоке можно ввести до двух строк. В данном режиме можно указать значения параметров «Шир. модуля», «Тип блока», «Последоват.», «Начальн. знач.».

- Шир. модуля: **200 мм**, 50–300 мм
- Тип блока: **4 пары**, 2 пары, 3 пары, 5 пар, Пусто
- Последоват.: | | | **(Отсутствует**), |1 | **в** | **в** (Горизонтальная), (Вертикальная)
- Начальн. знач.: **---**, 1–99999

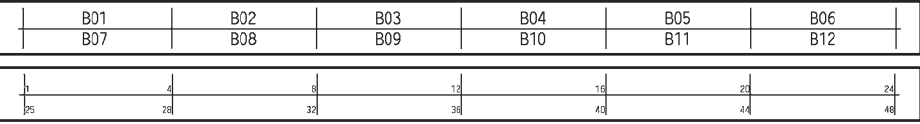

• Если для параметра «Тип блока» выбрано значение «Пусто», то для параметра «Последоват.» устанавливается значение «Отсутствует».

- Если для параметра «Последоват.» выбрано значение «Отсутствует», то для параметра «Начальн. знач.» показывается «---», что означает невозможность установить значение.
- При выборе значения «Горизонтальная» или «Вертикальная» можно установить для параметра «Начальн. знач.» величину в диапазоне от 1 до 99 999.

#### **Создание наклеек со штрихкодами**

<span id="page-31-1"></span>С помощью функции «Штрихкод» можно создавать наклейки с одномерными штрихкодами, которые используются в метках управления активами, серийных номерах, а также кассовых терминалах и системах складского учета. Доступные для выбора «[Штрихкоды](#page-58-3)» перечислены в приложении. (См. раздел на стр[. 57.](#page-58-3))

- Устройство P-touch предназначено не только для создания наклеек со штрихкодами. Поэтому всегда проверяйте возможность считывания штрихкода с наклейки с помощью устройства считывания штрихкодов.
	- Для достижения наилучшего результата печатайте наклейки со штрихкодами черной краской на белой ленте. Некоторые устройства для считывания штрихкодов не способны считывать штрихкоды, напечатанные с использованием цветной ленты или краски.
	- Для параметра «Ширина» используйте по возможности значение «Большая». Некоторые устройства для считывания штрихкодов не способны считывать наклейки со штрихкодами, созданные с использованием значения «Малая».
	- При непрерывной печати большого количества наклеек со штрихкодами печатающая головка может перегреться, что негативно отразится на качестве печати.

#### <span id="page-31-2"></span>**Настройка параметров штрихкодов и ввод данных для них**

Нажмите клавишу **Штрихкод**. Откроется экран настройки штрихкодов **1**

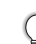

На наклейке можно ввести до пяти штрихкодов.

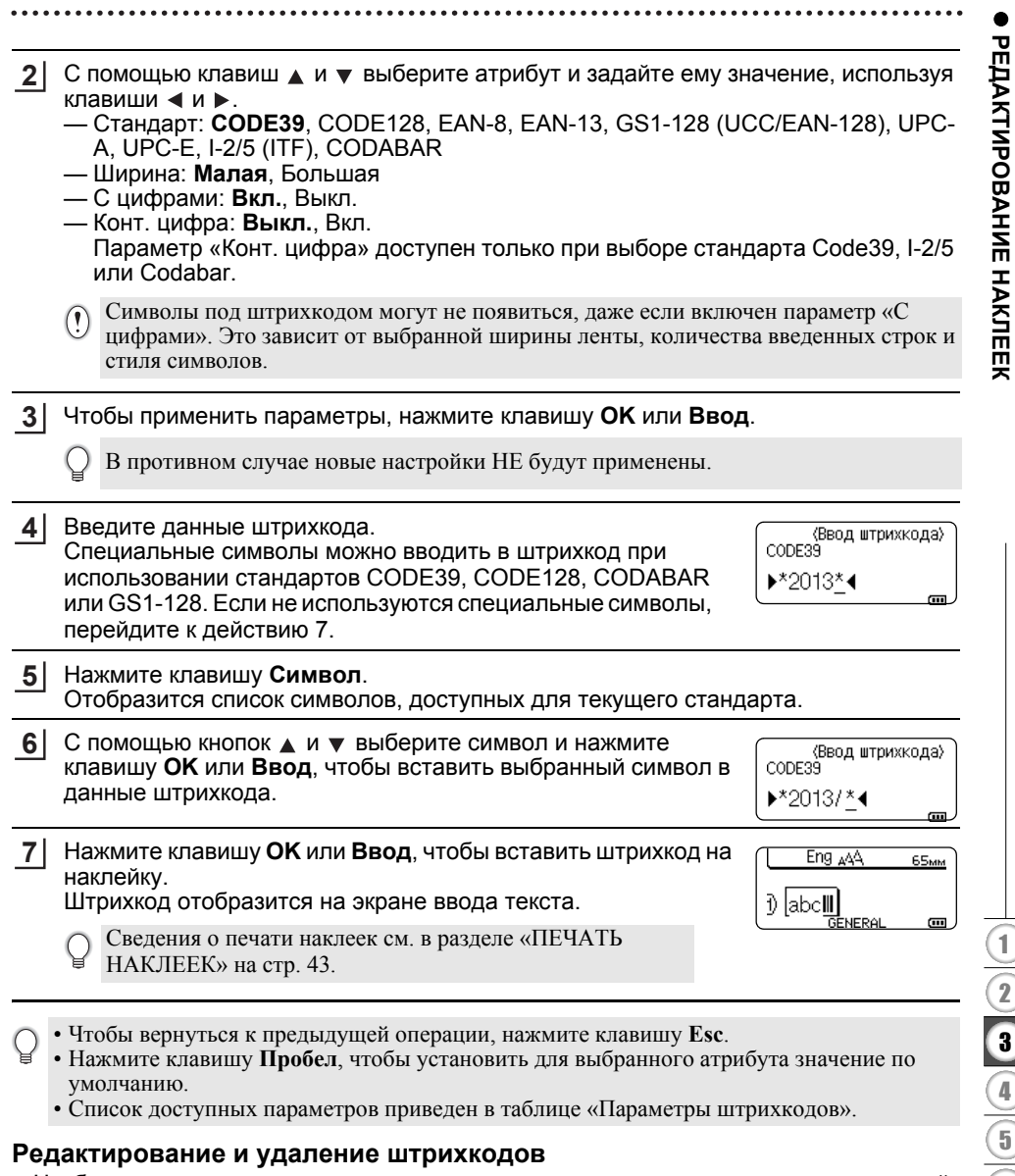

- <span id="page-32-0"></span>• Чтобы изменить параметры или данные штрихкодов, поместите курсор под меткой штрихкода на экране ввода данных и откройте экран настройки штрихкодов. См. раздел «Настройка [параметров](#page-31-2) штрихкодов и ввод данных для них» на стр. 30.
- Чтобы удалить штрихкод с наклейки, поместите курсор справа от метки штрихкода на экране ввода данных и нажмите клавишу **Backspace**.

#### **Ввод наклейки с серийным номером**

<span id="page-33-0"></span>Можно печатать наклейки с серийными номерами. Для каждой серии можно установить параметры шаг и количество. В режиме серийной печати можно создать серию наклеек, изменяя с заданным шагом одну цифру в шаблоне. В расширенном режиме серийной печати можно выбрать параллельный или расширенный варианты. В параллельном режиме для создания серии наклеек одновременно изменяются две различные цифры. В расширенном режиме для создания наклеек в шаблоне выбирается две последовательности, которые последовательно изменяются.

#### <span id="page-33-1"></span>**Серийная печать**

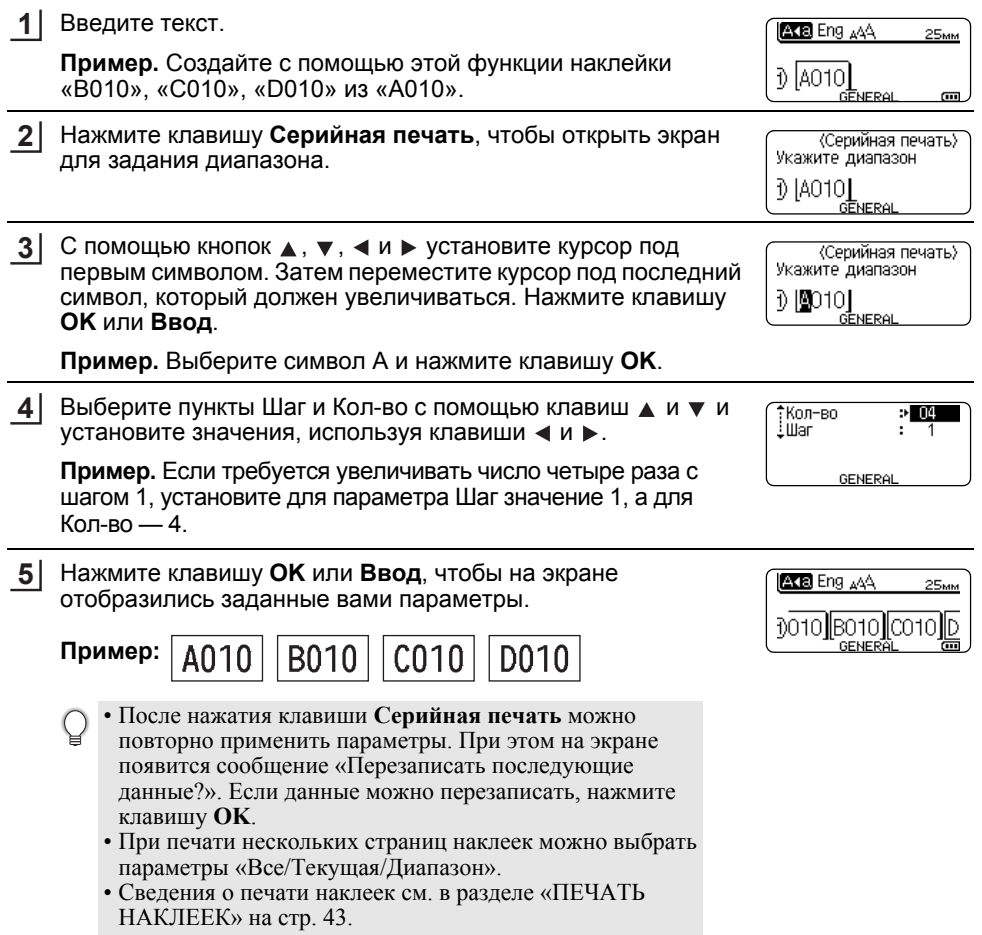

**НАКЛЕЕК**

<span id="page-34-0"></span>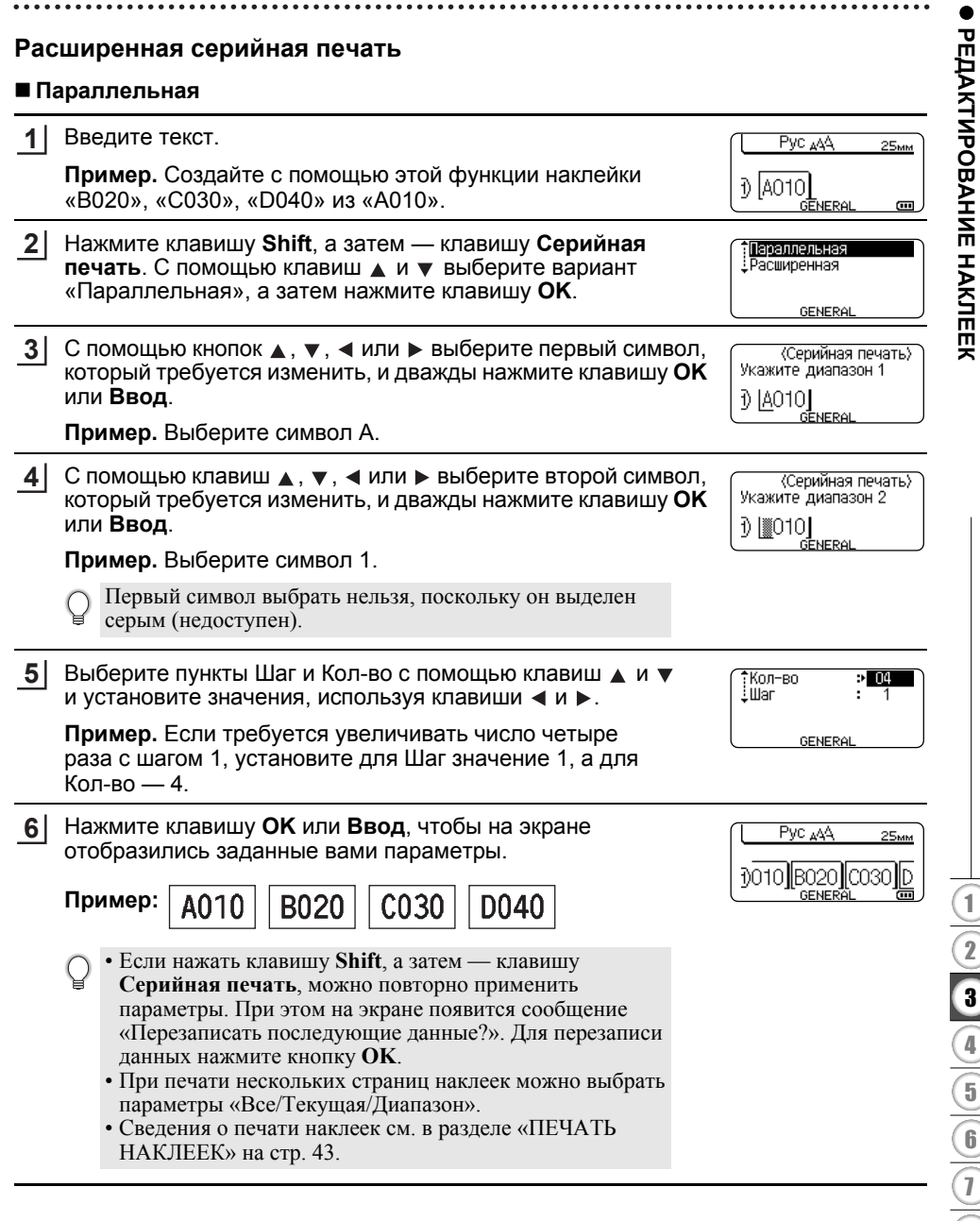

#### **РЕДАКТИРОВАНИЕ НАКЛЕЕК**

#### **Расширенная 1** Введите текст. Pyc 444 **29мм Пример.** Создайте с помощью этой функции наклейки 10A-AD1 «1A-A02», «1A-A03», «1A-A04», «1A-B01», «1A-B02», GENER. m. «1A-B03», «1A-B04» из «1A-A01». **12** Нажмите клавишу **Shift**, а затем — клавишу **Серийная** Параллельная ; Параллельна;<br>: <mark>Расширенная</mark> **печать**. С помощью клавиш **м** и **у** выберите вариант «Расширенная», а затем нажмите клавишу **OK**. **GENERAL 3** С помощью клавиш  $\blacktriangle$ ,  $\blacktriangledown$ ,  $\blacktriangleleft$  или  $\blacktriangleright$  выберите первый символ, «Серийная печать» Укажите диапазон 1 который требуется изменить, и дважды нажмите клавишу **OK** или **Ввод**. 11A-A01 **GENERA Пример.** Выберите 1 в A01.  $\left| 4 \right|$  Выберите пункты Шаг и Кол-во с помощью клавиш  $\blacktriangle$  и  $\blacktriangledown$  и : Кол-во  $\geq 00$ Шaг установите значения, используя клавиши  $\blacktriangleleft$  и  $\blacktriangleright$ . Нажмите кнопку **OK** или **Ввод**. GENERAL **Пример.** Если требуется увеличивать число четыре раза с шагом 1, установите для Шаг значение 1, а для Кол-во — 4. **15** С помощью клавиш  $\blacktriangle$ ,  $\blacktriangledown$ ,  $\blacktriangleleft$  или  $\blacktriangleright$  выберите вторую цифру <cepийная печать> Укажите диапазон 2 которую требуется изменить, и дважды нажмите клавишу **OK** или **Ввод**. 1) | 1A-AO▓ | **GENERA Пример.** Выберите A в A01. Первый символ выбрать нельзя, поскольку он выделен серым (недоступен). **6**Выберите Шаг и Кол-во с помощью кнопок ▲ и ▼ и Kon-Bo  $\approx 02$ Lillar установите значения, используя кнопки  $\blacktriangleleft$  и  $\blacktriangleright$ . **Пример.** Если требуется дважды увеличить число на GENERAL единицу, установите для параметра Шаг значение 1,

**34** Ввод наклейки с серийным номером

а для Кол-во — 2.

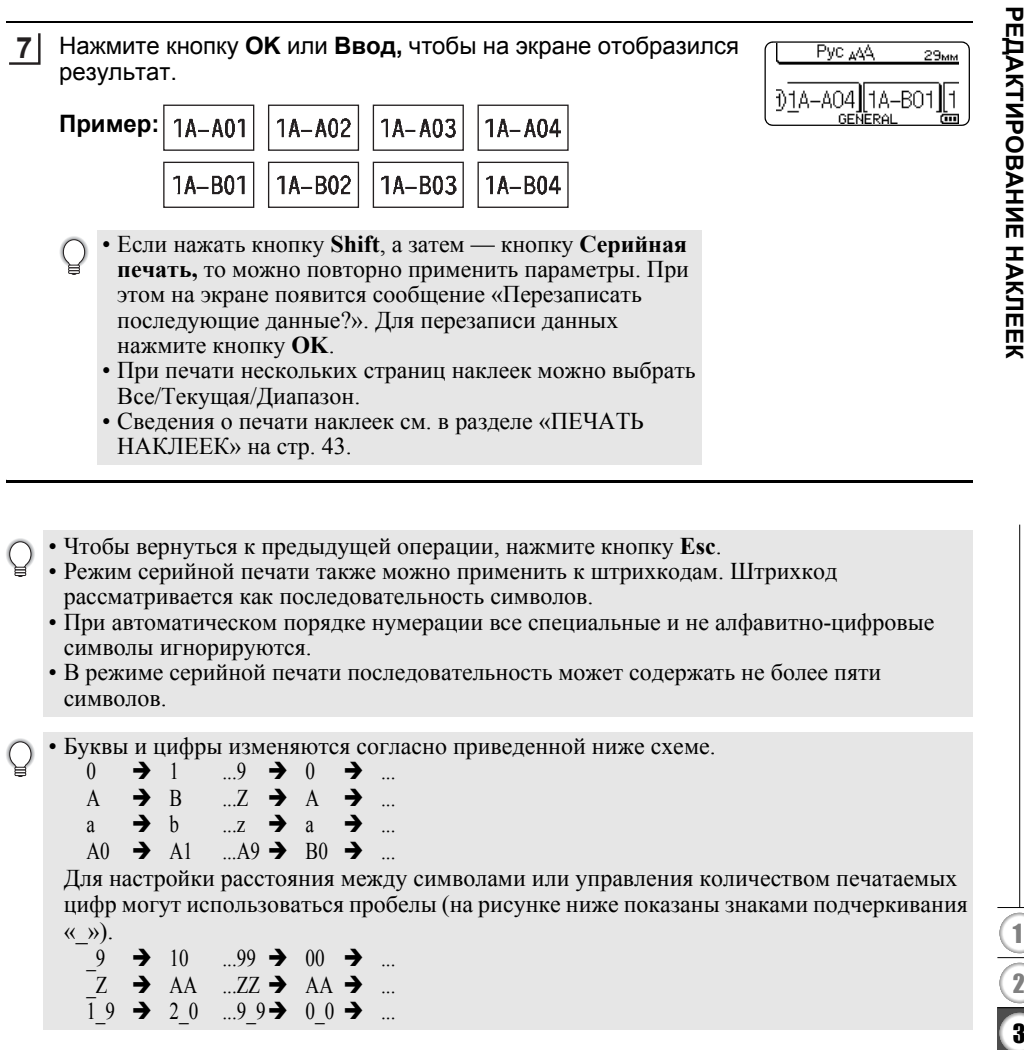

● РРЦАКНИРОВАНИЕ НАКЛППК **НАКЛЕЕК**

#### **РЕДАКТИРОВАНИЕ НАКЛЕЕК**

#### <span id="page-37-10"></span><span id="page-37-9"></span>**Ввод и редактирование текста**

#### <span id="page-37-1"></span><span id="page-37-0"></span>**Переключение языка ввода [Русский/Български/English]**

• Чтобы ввести русские, болгарские, заглавные или строчные английские буквы, нажмите клавишу Eng/Pyc для переключения на соответствующий режим ввода.

#### <span id="page-37-7"></span><span id="page-37-2"></span>**Ввод текста с помощью клавиатуры**

- Клавиатура устройства P-touch используется точно так же, как стандартная клавиатура компьютера.
- Для ввода используется клавиша, на которой обозначены два символа. После нажатия такой клавиши появляется первый символ, который отмечается знаком подчеркивания. Подтвердить выбор этого символа можно, нажав любую другую клавишу, кроме Shift. При повторном нажатии первоначально выбранной клавиши выбирается второй из обозначенных на клавише символов.

#### <span id="page-37-11"></span><span id="page-37-3"></span>**Добавление новой строки**

- Чтобы завершить текущую строку текста и начать новую, нажмите клавишу **Ввод**. В конце строки появится знак возврата каретки, и курсор переместится в начало новой строки.
- Максимальное количество строк  $( \mathbf{I} )$ 
	- 18-миллиметровая лента: 5 строк
	- 12-миллиметровая лента: 3 строки
	- 9- и 6-миллиметровая лента: 2 строки
	- 3,5-миллиметровая лента: 1 строка
	- Если нажать клавишу **Ввод** на пятой строке, появится сообщение об ошибке
	- Если выбран тип применения PUNCH-DOWN BLOCK, то можно ввести не более двух строк

#### <span id="page-37-4"></span>**Добавление нового блока**

• Если был выбран тип применения GENERAL, то можно создать новый блок, содержащий до пяти строк. Чтобы создать новый блок текста или строк справа от текущего текста, нажмите клавишу **Shift**, а затем — клавишу **Ввод**. Курсор переместится на начало нового блока. Для других типов применения можно установить число блоков при нажатии клавиши типа наклейки. Некоторые типы применения наклеек не требуются.

#### <span id="page-37-8"></span><span id="page-37-5"></span>**Перемещение курсора**

- Чтобы переместить курсор на одну позицию или строку, нажмите клавишу  $\blacktriangle$ ,  $\blacktriangledown$ ,  $\blacktriangleleft$ или $\blacktriangleright$ .
- Чтобы переместить курсор в начало или конец текущей строки, нажмите клавишу  $Shift, a$  затем — клавишу  $\triangleleft$  или  $\triangleright$ .
- Чтобы переместить курсор в начало предыдущего или следующего блока, нажмите клавишу Shift, а затем — клавишу  $\blacktriangle$  или  $\nabla$ .

#### <span id="page-37-6"></span>**Вставка текста**

• Чтобы вставить дополнительный текст в существующую строку или текст, поместите курсор справа от позиции, начиная с которой предполагается вставить текст, и введите его. Новый текст вставится слева от курсора.

#### <span id="page-38-0"></span>**Удаление текста**

#### **Посимвольное удаление**

• Чтобы удалить символ из существующей строки или текста, поместите курсор справа от символа, который требуется удалить, и нажмите клавишу **Backspace**. При каждом нажатии клавиши **Backspace** удаляется символ, расположенный слева от курсора.

При удержании клавиши **Backspace** символы, расположенные слева от курсора, удаляются один за одним.

#### **Удаление всего текста целиком**

Для удаления всего текста сразу используйте клавишу **Сброс**.

Нажмите клавишу **Сброс**. Отобразятся параметры операции Сброс. **1**

<span id="page-38-2"></span><span id="page-38-1"></span>Сброс?<br>†<mark>Цекст+формат</mark> ? **Только текст** 

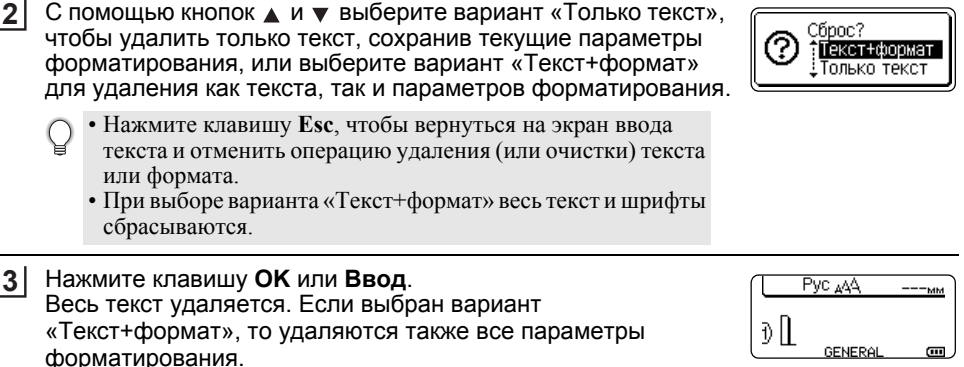

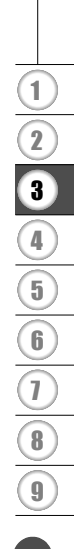

**РЕДАКТИРОВАНИЕ НАКЛЕЕК**

#### <span id="page-39-3"></span>**Ввод символов**

<span id="page-39-4"></span><span id="page-39-0"></span>Помимо символов, имеющихся на клавиатуре, существуют различные символы (включая международный и расширенный набор символов ASCII), которые можно ввести с помощью функции «Символ».

Для ввода символа используйте функцию Символ (см. ниже).

Чтобы ввести символ, указанный в верхнем правом углу клавиши, можно нажать клавишу **Shift** и соответствующую клавишу на клавиатуре.

Доступные для выбора «[Символы](#page-55-1)» перечислены в приложении. (См. раздел на стр[. 54.](#page-55-1))

#### <span id="page-39-1"></span>**Ввод символов с помощью функции «Символ»**

- Нажмите клавишу **Символ**. Появится список категорий и символов в них. **1**
- Выберите категорию символов («Пунктуация», «Математические» и т. д.), используя клавиши и или нажимая повторно клавишу **Символ**, затем нажмите клавишу **OK** или **Ввод**. **2**
- $3 \mid C$  помощью кнопок  $\blacktriangle$ ,  $\blacktriangledown$ ,  $\blacktriangleleft$  или  $\blacktriangleright$  выберите символ и нажмите клавишу **OK** или **Ввод**.

Выбранный символ вставится в текстовую строку.

- При выборе символов можно выполнять описанные ниже действия.
	- Для возврата на предыдущую страницу нажмите клавишу **Shift** и клавишу **Символ**. • Для перехода на следующую страницу нажмите клавишу **Символ**.

Чтобы вернуться к предыдущей операции, нажмите кнопку **Esc**.

#### <span id="page-39-2"></span>**Использование журнала символов**

С помощью «Журнала символов» можно создать личную категорию символов. При выборе символов первыми будут появляться символы из «Журнала», упрощая поиск необходимых символов.

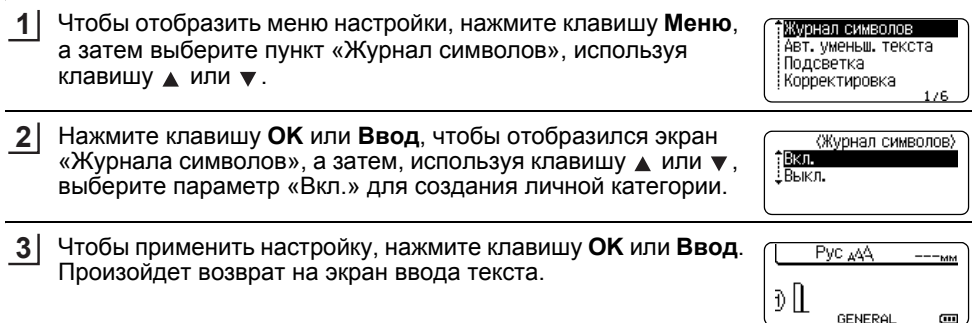

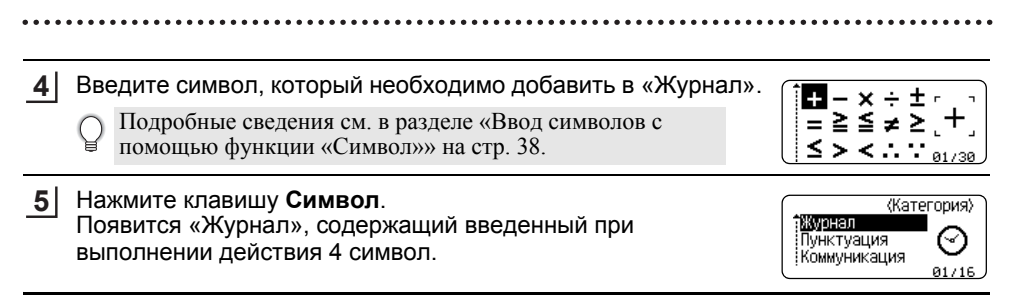

- В «Журнал» можно добавить до 15 символов. При превышении указанного ограничения будет удаляться самый старый символ из имеющихся в «Журнале».
	- Для отключения «Журнала символов» выберите пункт «Выкл.» на экране «Журнала символов».

## <span id="page-40-6"></span><span id="page-40-5"></span><span id="page-40-3"></span><span id="page-40-2"></span>**Настройка атрибутов символов**

#### <span id="page-40-1"></span><span id="page-40-0"></span>**Настройка атрибутов символов наклейки**

<span id="page-40-4"></span>С помощью клавиши **Стиль** можно выбрать шрифт и изменить его размер, ширину, начертание, линию и выравнивание. Доступные для выбора значения «[Атрибут](#page-56-1) [символов](#page-56-1)» перечислены в приложении. (См. раздел на стр[. 55](#page-56-1).)

Нажмите клавишу **Стиль**. Отобразятся текущие параметры. **1**

- С помощью клавиш ▲ и ▼ выберите атрибут и задайте ему значение, используя клавиши  $\blacktriangleleft$  и  $\blacktriangleright$ . **2**
- Чтобы применить параметры, нажмите кнопку **OK** или **Ввод**. **3**

В противном случае новые настройки НЕ будут применены.

- Чтобы вернуться к предыдущей операции, нажмите кнопку **Esc**.
	- Нажмите кнопку **Пробел,** чтобы установить для выбранного атрибута значение по умолчанию.
	- Список доступных параметров приведен в таблице «Настройка параметров».
	- При применение некоторых стилей (например, тень + курсив) мелкие символы могут стать трудночитаемыми.
	- В некоторых случаях значения параметра **Стиль** могут быть недоступны для изменения: это зависит от выбранного типа наклейки. В этом случае справа на экране предварительного просмотра отображается значок .

#### **РЕДАКТИРОВАНИЕ НАКЛЕЕК**

#### <span id="page-41-0"></span>**Настройка «Авт. уменьш. текста»**

Если для параметра «Размер» установлено значение «Авто», а для параметра «Длина» указано определенное значение, можно выбрать способ уменьшения размера текста для соответствия его длине наклейки.

Если выбран параметр «Размер текста», то для приведения в соответствие с длиной наклейки изменяется размер всего текста.

Если выбран параметр «Ширина текста», то ширина текста сокращается до x 1/2 от заданного размера. (Если для соответствия длине наклейки требуется дальнейшее уменьшение размера, то после сокращения ширины текста до x 1/2 от заданного значения будет изменяться размер всего текста.)

- Чтобы отобразилось меню настройки, нажмите клавишу **Меню**, с помощью кнопок или выберите пункт «Авт. уменьш. текста», а затем нажмите клавишу **OK** или **Ввод**. Откроется экран «Авт. уменьш. текста». **1**
- С помощью клавиш ▲ и ▼ выберите стиль. **2**

рамку, используя клавиши  $\blacktriangleleft$  и  $\blacktriangleright$ .

- Чтобы применить настройку, нажмите кнопку **OK** или **Ввод**. **3**
- Чтобы вернуться к предыдущей операции, нажмите клавишу **Esc**. • Нажмите клавишу **Пробел**, чтобы установить для стиля значение по умолчанию («Размер текста»).

#### **Настройка рамок**

<span id="page-41-1"></span>С помощью клавиши **Стиль** можно выбрать рамку для наклейки. Доступные для выбора «[Рамки](#page-58-4)» перечислены в приложении. (См. раздел на стр[. 57](#page-58-4).)

Нажмите клавишу **Стиль**. Отобразятся текущие параметры. С помощью клавиш  $\blacktriangle$  и  $\blacktriangledown$  выберите атрибут и задайте ему значение, используя клавиши  $\blacktriangleleft$  и  $\blacktriangleright$ . **1**

<span id="page-41-2"></span>:Шрифт →∎6О Pasmep : ABTO іШирина ∶х1 Стиль : Выкл.

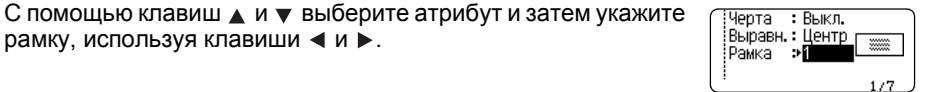

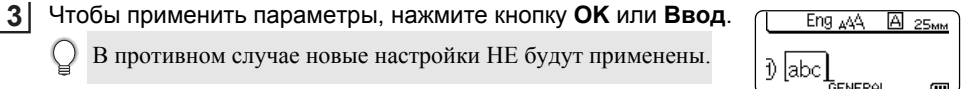

- Чтобы вернуться к предыдущей операции, нажмите кнопку **Esc**.
	- Нажмите кнопку **Пробел,** чтобы установить для выбранного атрибута значение по умолчанию.
		- Список доступных параметров приведен в таблице «Настройка параметров».

## <span id="page-42-1"></span>**Настройка параметров обрезки**

<span id="page-42-0"></span>С помощью параметров обрезки ленты задается способ ее протяжки и обрезки при печати наклеек. В частности с помощью параметра «Посл. печ.» можно существенно сократить объем отходов ленты за счет уменьшения полей и устранения отрезаемых пустых участков между наклейками. В зависимости от типа применения наклейки значение параметра может быть фиксированным или ограниченным.

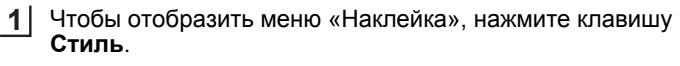

**2**

**3**

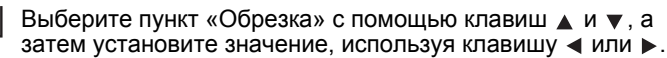

Чтобы применить параметры, нажмите кнопку **OK** или **Ввод**. В противном случае новые настройки НЕ будут применены.

• Чтобы вернуться к предыдущей операции, нажмите кнопку **Esc**.

• Список доступных параметров приведен в таблице «Обрезка ленты».

#### **Параметры обрезки ленты**

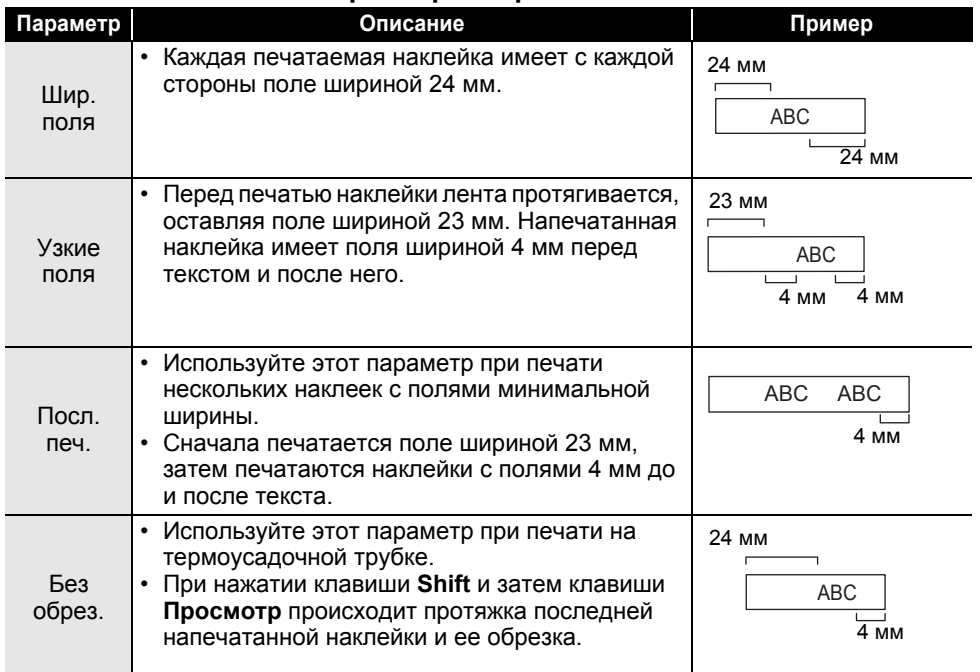

A

 $1/5$ 

 $\sqrt{\frac{1}{2}}$ поля<sup>1</sup>

 $\sqrt{\frac{1}{2}}$  $1/9$ 

:Шрифт →∎GО Размер : Авто

:Ширина : х 1 :Стиль : Выкл.

Обрезка> хаме

**41**

9

1

#### **РЕДАКТИРОВАНИЕ НАКЛЕЕК**

- При использовании термоусадочной трубки установите тип применения наклейки «Cable Wrap» и выберите «Термоусадочн. трубка». В этом случае параметр обрезки примет фиксированное значение «Без обрез.». После печати извлеките кассету с термоусадочной трубкой из устройства печати наклеек и обрежьте ленту ножницами.
	- После печати извлеките кассету с тканевой клеевой лентой из устройства печати наклеек и обрежьте ее ножницами.

#### <span id="page-43-1"></span><span id="page-43-0"></span>**Выбор протяжки и обрезки ленты**

При печати отображается сообщение «Обрежьте ленту или нажмите Enter, чтобы продолжить» и устройство переходит в режим приостановки обрезки. Нажимая на рычажок блока обрезки ленты, можно ее обрезать в соответствии с позицией, указанной в параметре «Обрезка». Ниже указаны подробные сведения.

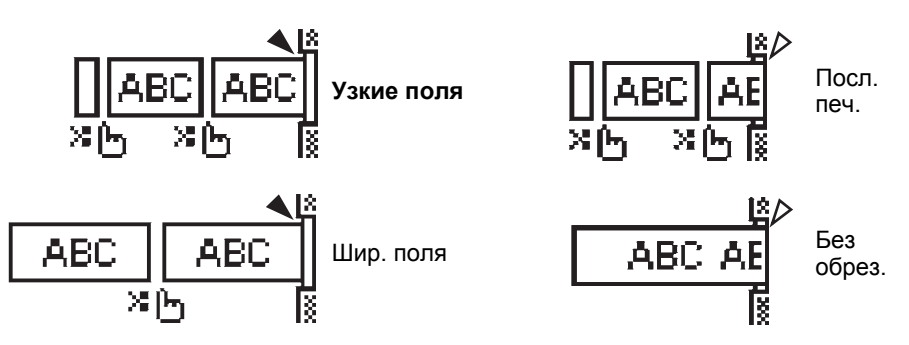

- [  $\cdot$  ]  $\cdot$  1 остановиться здесь и перейти в [режим приостановки обрезки].
- : остановиться здесь и завершить печать.
- $\triangle$  : остановиться здесь и перейти в [режим протяжки ленты].
- Если для параметра обрезки установлено значение «Без обрез.» или «Посл. печ.», то после печати последней наклейки происходит остановка в середине печатаемой области. При появлении сообщения «Протянуть?» нажмите клавишу **OK**, чтобы протянуть ленту. Нажмите клавишу **Esc** для возврата в режим ввода текста.

## <span id="page-44-6"></span><span id="page-44-0"></span>**ПЕЧАТЬ НАКЛЕЕК**

## **Предварительный просмотр наклеек**

<span id="page-44-1"></span>Перед выводом на печать можно просмотреть текущую страницу и проверить макет.

Нажмите на кнопку **Просмотр**. На экране отобразится изображение наклейки. Длина наклейки показывается в нижнем правом углу экрана. Для прокрутки изображения слева направо нажимайте кнопки  $\blacktriangleleft$  и  $\blacktriangleright$ . Чтобы увеличить изображение, нажимайте клавиши  $\blacktriangle$  и  $\blacktriangledown$ .

- 
- Чтобы вернуться на экран ввода текста, нажмите клавишу Esc, ОК или Ввод.<br>• Чтобы прокрутить изображение слева направо в режиме предварительного просмотра,<br>• нажмите кнопку Shift, а затем кнопку < или >.<br>• Чтобы напеча
- команду. Дополнительные сведения см. в разделе «Печать наклейки» ниже.
- При предварительном просмотре на дисплее появляется изображение наклейки. Распечатанная наклейка может выглядеть иначе.

## <span id="page-44-5"></span>**Печать наклейки**

<span id="page-44-2"></span>Наклейки можно печатать после завершения ввода текста и форматирования.

- **Не тяните за наклейку, выходящую из отверстия для вывода ленты. Это может привести к вытягиванию вместе с лентой и красящей ленты, что сделает ее непригодной для дальнейшего использования.**
	- Не блокируйте отверстие для вывода ленты во время печати или при протяжке ленты. Это может привести к замятию ленты.
	-
- 
- Перед непрерывной печатью нескольких наклеек проверьте оставшееся<br>количество ленты. Если лента заканчивается, задайте меньшее число<br>копий. Печатайте наклейки по одной или замените кассету с лентой.<br>Появление полосатого к поломке устройства для печати наклеек.

#### <span id="page-44-3"></span>**Печать одной страницы**

Чтобы начать печать, нажмите клавишу **Печать**.

#### <span id="page-44-4"></span>**Печать диапазона страниц**

При наличии нескольких страниц можно указать диапазон страниц, которые будут печататься.

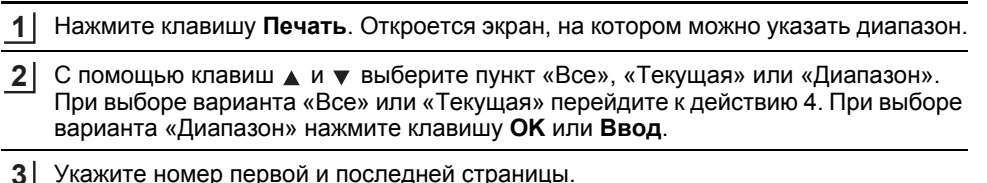

Пустые страницы не печатаются.

Для вывода на печать нажмите клавишу **OK** или **Ввод**. **4**

e

1

#### **ПЕЧАТЬ НАКЛЕЕК**

#### <span id="page-45-0"></span>**Печать нескольких копий**

С помощью этой функции можно напечатать до 50 копий одной наклейки.

Проверьте вставленную кассету с лентой и готовность к печати. **1**

Чтобы отобразился экран задания копий, нажмите клавишу **Shift**, а затем клавишу **Печать**. С помощью клавиш и выберите количество печатаемых копий или введите его, используя кнопки с цифрами. **2**

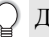

Для быстрого изменения количества копий удерживайте нажатой клавишу  $\blacktriangle$  или  $\blacktriangle$ 

- Нажмите клавишу **OK** или **Ввод**. При выводе наклеек на печать появляется сообщение «Идет печать...». **3**
- Идет 6/15 печать...
- Чтобы вернуться к предыдущей операции, нажмите клавишу **Esc**.
	- На рисунке показан экран во время печати с индикацией «номер копии/количество копий».
	- Если нажать кнопку **Пробел** в ходе задания числа копий, то установится значение по умолчанию, равное 1.
	- Если при печати отображается сообщение «Обрежьте ленту или нажмите Enter, чтобы продолжить», выберите один из вариантов. Дополнительную информацию см. в разделе «Выбор [протяжки](#page-43-1) и обрезки ленты» на стр. 42.

#### **Прикрепление наклеек**

- <span id="page-45-1"></span>При необходимости вырежьте наклейку требуемой формы или размера ножницами. **1**
- Снимите с наклейки подложку. **2**
- Чтобы прикрепить наклейку, разместите ее по месту и проведите с усилием пальцами сверху вниз. **3**
- Для упрощения снятия подложки некоторых типов лент могут быть надрезаны. Для удаления подложки сложите наклейку продольно текстом вовнутрь, чтобы раскрылись надрезанные края подложки. Затем снимите по очереди части подложки.
	- Наклейки могут плохо прикрепляться к влажной, загрязненной или шероховатой поверхности. Они с легкостью отстают от подобных поверхностей.
	- Ознакомьтесь с инструкциями, предоставленными производителями тканевых клеевых лент, сверхклейких и других специальных лент, и указанными в них мерами предосторожности.
	- Для обрезки термоусадочных трубок пользуйтесь ножницами.

e

**ИСПОЛЬЗОВАНИЕ**

**ФАЙЛОВОЙ**

*NCROND3OBAHNE ФАЙЛОВОЙ ПАМЯТИ* 

**ПАМЯТИ**

## <span id="page-46-0"></span>**ИСПОЛЬЗОВАНИЕ ФАЙЛОВОЙ ПАМЯТИ**

До 50 наиболее часто используемых наклеек можно сохранить в файловой памяти. Каждая наклейка хранится в виде отдельного файла, что позволяет быстро и легко восстановить ее при необходимости.

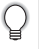

Если файловая память заполнена, то при каждом сохранении файла необходимо перезаписать один из существующих.

## **Сохранение наклеек в памяти**

- <span id="page-46-1"></span>После ввода текста и форматирования наклейки нажмите клавишу **Файл**. Отобразится экран для работы с файлами. **1**
- С помощью клавиш ▲ и ▼ выберите команду «Сохранить». **2**
- Нажмите клавишу **OK** или **Ввод**. Появится номер файла. Если наклейка уже была сохранена в файле с этим номером, то отобразится текст. **3**
- С помощью клавиш ▲ и ▼ выберите номер файла и нажмите клавишу **ОК** или **Ввод**, чтобы сохранить наклейку в файле с выбранным номером. Файл сохранится, и отобразится экран для ввода текста. **4**
	- При попытке сохранить наклейку в файле с номером, под которым уже хранится другая наклейка, на дисплее появляется сообщение «Перезаписать?». Чтобы сохранить новую наклейку, нажмите клавишу **OK**. Для отмены операции нажмите клавишу **Esc**.
- Чтобы вернуться к предыдущей операции, нажмите клавишу **Esc**. • В одном файле можно сохранить до 200 символов. Однако количество символов может
	- уменьшиться, например при использовании штрихкодов.

## **Открытие сохраненного файла с наклейкой**

- <span id="page-46-2"></span>Чтобы открыть экран для работы с файлами, нажмите клавишу **Файл**. **1**
- С помощью клавиш ▲ и выберите команду «Открыть». **2**
- Нажмите клавишу **OK** или **Ввод**. Отобразится номер файла сохраненной наклейки. **3**

Также появится текст, идентифицирующий наклейку.

С помощью клавиш ▲ и ▼ выберите номер файла и нажмите клавишу **ОК** или **Ввод**, чтобы открыть его. Файл откроется и отобразится на экране ввода текста. **4**

Чтобы вернуться к предыдущей операции, нажмите кнопку **Esc**.

#### **ИСПОЛЬЗОВАНИЕ ФАЙЛОВОЙ ПАМЯТИ**

#### **Печать сохраненного файла с наклейкой**

<span id="page-47-0"></span>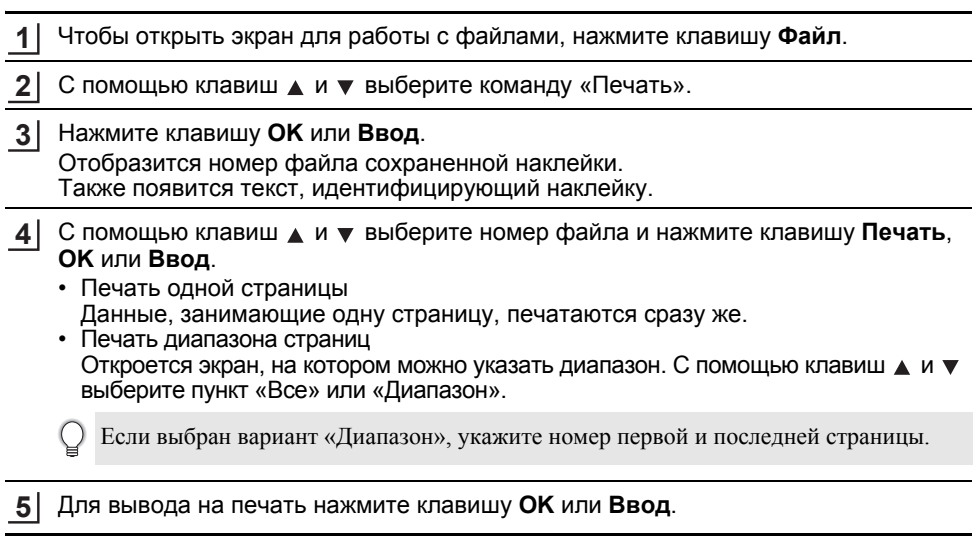

- При печати одной страницы выполнять действие 5 не требуется.
	- Чтобы вернуться к предыдущей операции, нажмите клавишу **Esc**.
	- При попытке печати файла, не содержащего текста, выводится сообщение «Нет текста!».
	- Если при печати отображается сообщение «Обрежьте ленту или нажмите Enter, чтобы продолжить», выберите один из вариантов. Дополнительную информацию см. в разделе «Выбор [протяжки](#page-43-1) и обрезки ленты» на стр. 42.

#### **Удаление сохраненного файла с наклейкой**

- <span id="page-47-1"></span>Чтобы открыть экран для работы с файлами, нажмите клавишу **Файл**. **1**
- С помощью клавиш **ди терерите команду «Удалить»**. **2**

Нажмите клавишу **OK** или **Ввод**. Отобразится номер файла сохраненной наклейки. Также появится текст, идентифицирующий наклейку. **3**

С помощью клавиш ▲ и ▼ выберите номер файла и нажмите клавишу **ОК** или **Ввод**. **4**

Появится сообщение «Удалить?».

Чтобы удалить файл, нажмите клавишу **OK** или **Ввод**. Файл удалится, и отобразится экран для ввода текста. **5**

Для отмены удаления и возврата на предыдущий экран нажмите клавишу **Esc**.

## <span id="page-48-0"></span>**ПЕРЕЗАГРУЗКА И ОБСЛУЖИВАНИЕ УСТРОЙСТВА P-TOUCH**

## <span id="page-48-3"></span>**Перезагрузка устройства P-touch**

<span id="page-48-1"></span>Можно сбросить внутреннюю память устройства P-touch, если необходимо удалить все сохраненные файлы с наклейками или восстановить работоспособность устройства.

#### <span id="page-48-2"></span>**Восстановление заводских настроек**

Выключите устройство печати наклеек. Нажмите и удерживайте кнопки **Shift** и **R**. Не отпуская кнопки **Shift** и **R**, однократно нажмите кнопку **Питание** и отпустите кнопки **Shift** и **R**.

- Кнопку **Питание** отпускайте первой.
	- При перезагрузке устройства P-touch весь текст, параметры форматирования, дополнительные настройки и сохраненные файлы с наклейками будут удалены. Также сбросятся настройки языка и единиц измерения.

#### **ПЕРЕЗАГРУЗКА И ОБСЛУЖИВАНИЕ УСТРОЙСТВА P-TOUCH**

#### **Обслуживание**

<span id="page-49-0"></span>Чтобы устройство P-touch работало долго и без сбоев, необходимо регулярно чистить его.

Перед чисткой устройства всегда извлекайте батареи и отключайте адаптер переменного тока.

#### <span id="page-49-4"></span><span id="page-49-1"></span>**Чистка устройства**

Удалите пыль и пятна с корпуса устройства сухой мягкой тканью. Для удаления более стойких загрязнений используйте слегка влажную ткань.

Не применяйте разбавитель для краски, бензол, спирт и прочие органические растворители. Это может привести к деформации корпуса или испортить внешний вид устройства.

#### <span id="page-49-2"></span>**Чистка печатающей головки**

Появление на наклейках полос или плохо пропечатанных символов обычно свидетельствует о загрязнении печатающей головки. Очистите печатающую головку с помощью ватной палочки или чистящей кассеты для печатающей головки (TZe-CL4, приобретается отдельно).

• Не прикасайтесь к печатающей головке голыми руками.

• Указания по использованию чистящей кассеты для печатающей головки см. в прилагаемой к ней инструкции.

#### <span id="page-49-3"></span>**Чистка блока обрезки ленты**

Клей с ленты в процессе использования постепенно скапливается на лезвии, что может приводить к замятию ленты в блоке обрезки.

- Примерно раз в год лезвия для обрезки ленты необходимо протирать ватной палочкой, смоченной в изопропиловом (протирочном) спирте.
	- Не прикасайтесь к лезвию блока обрезки голыми руками.

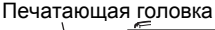

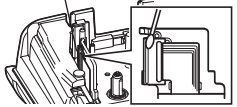

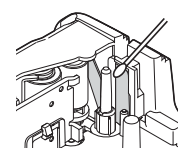

## <span id="page-50-0"></span>**УСТРАНЕНИЕ НЕПОЛАДОК**

## **Что делать, если...**

<span id="page-50-1"></span>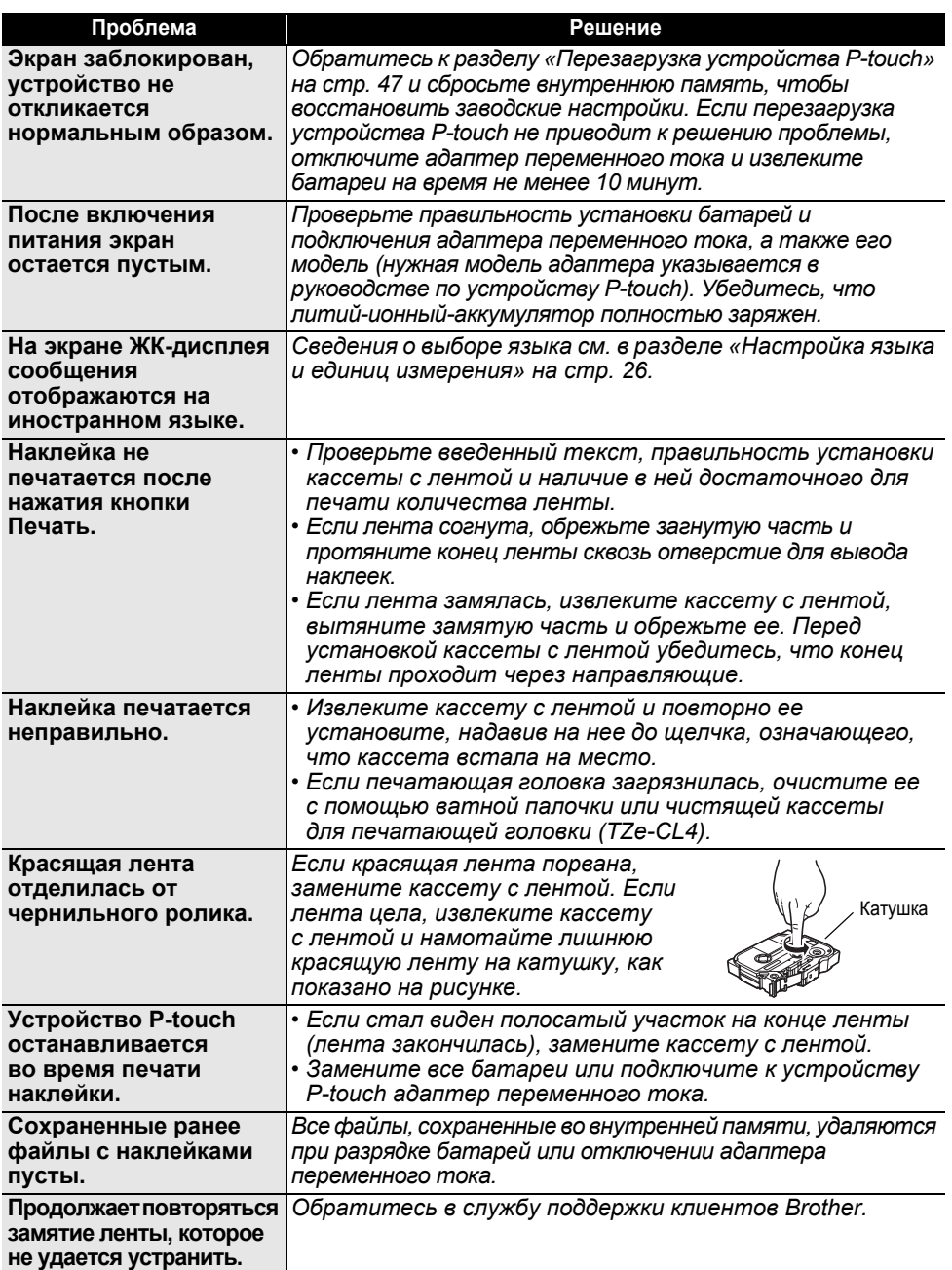

## **УСТРАНЕНИЕ НЕПОЛАДОК**

## **Сообщения об ошибках**

<span id="page-51-0"></span>При появлении на экране сообщения об ошибке выполните приведенные ниже инструкции.

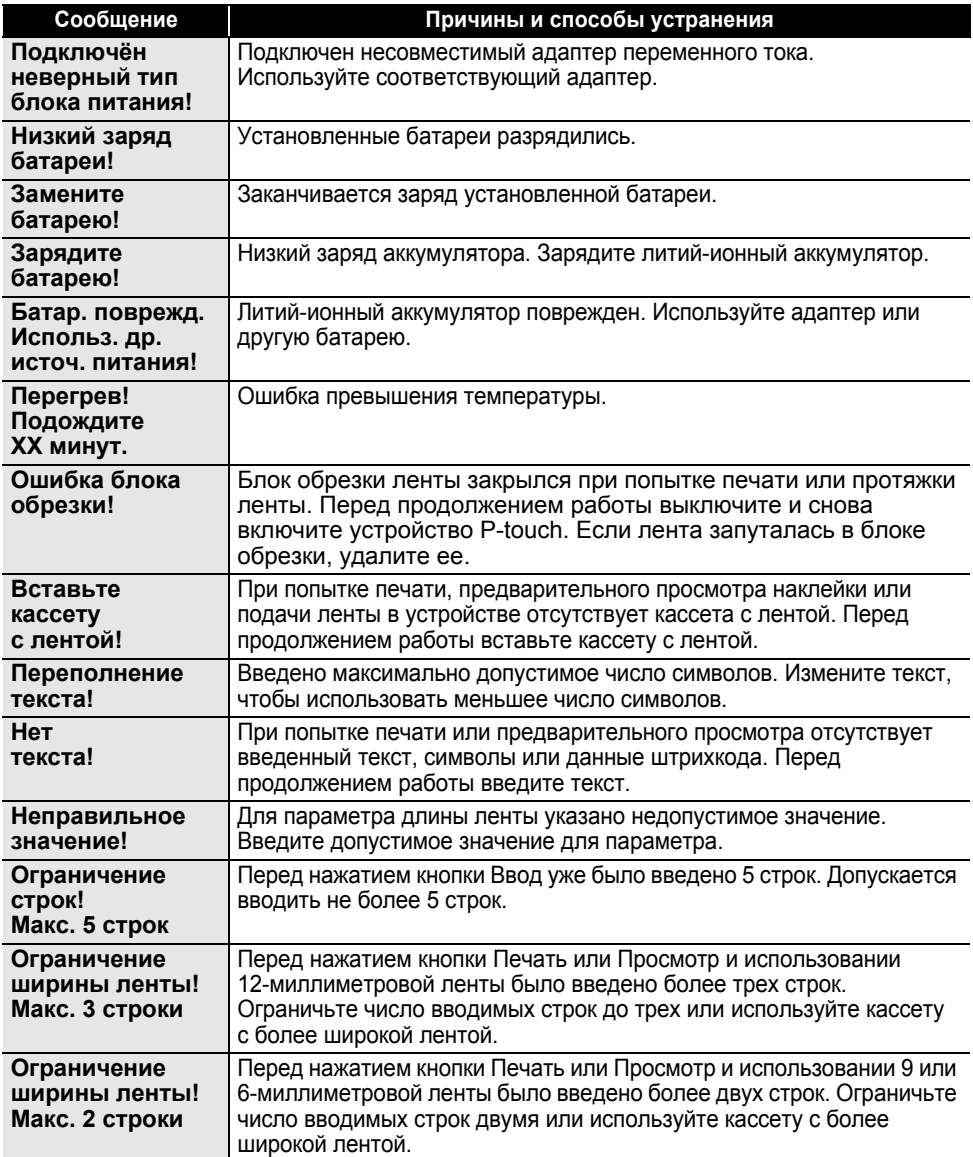

 $\ddotsc$ 

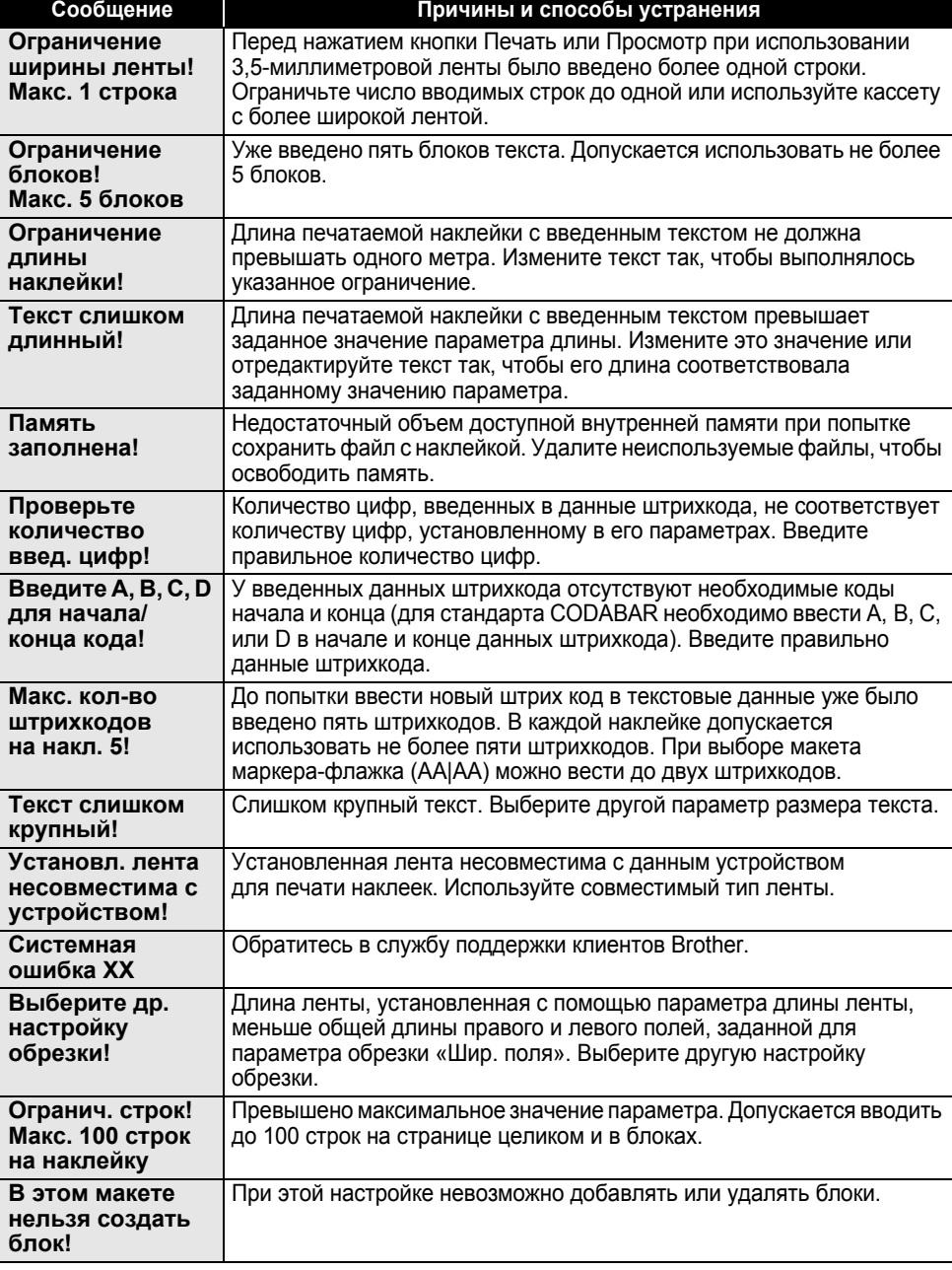

**51**

## **УСТРАНЕНИЕ НЕПОЛАДОК**

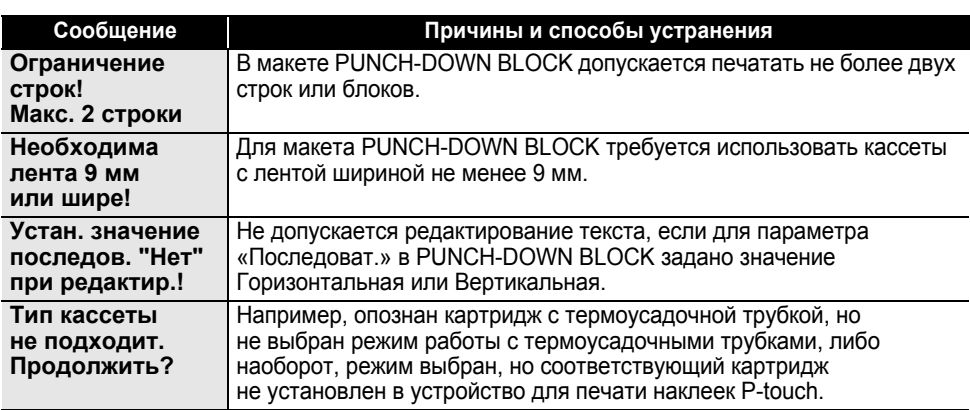

## <span id="page-54-0"></span>**ПРИЛОЖЕНИЕ**

#### <span id="page-54-2"></span>**Технические характеристики**

#### <span id="page-54-1"></span>**Основное устройство**

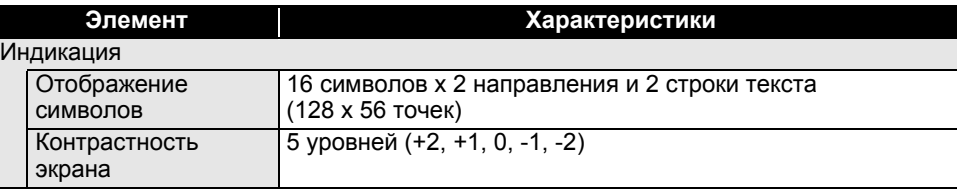

#### Печать

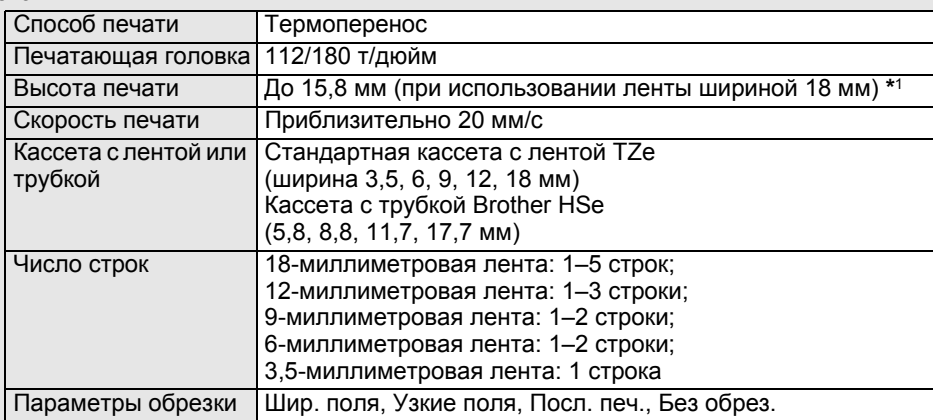

Модуль памяти

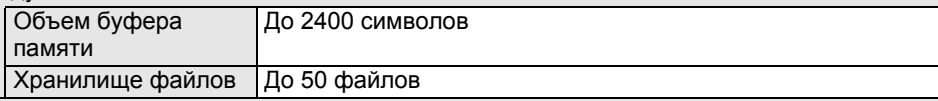

#### Источник питания

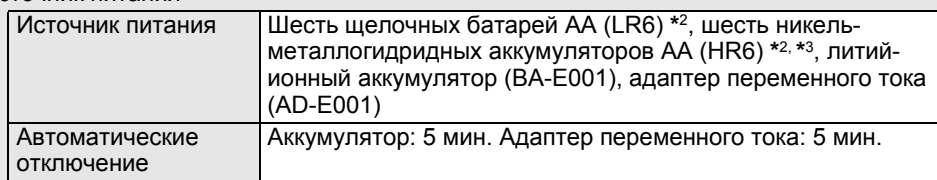

Размер

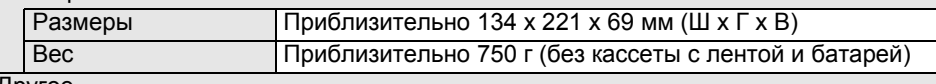

Другое

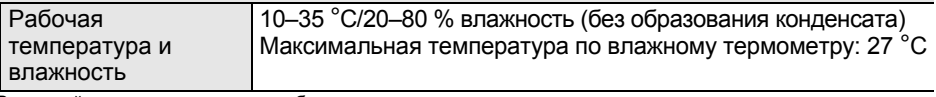

\*1 Реальный размер символа может быть меньше, чем максимальная высота печати.

\*2 Не входят в комплект поставки.<br>\*3 Дополнительные сведения о рекомендуемых типах батарей см. на сайте <u><http://support.brother.com/></u>

 $\overline{1}$ 8 9

 $\ddot{\phantom{a}}$ 

## <span id="page-55-1"></span>**Символы**

. . . . . . . . . . .

 $\ddot{\phantom{a}}$  $\ddot{\phantom{1}}$ 

\*\*\*\*\*\*\*\*\*\*\*\*\*\*\*\*\*\*\*

<span id="page-55-0"></span>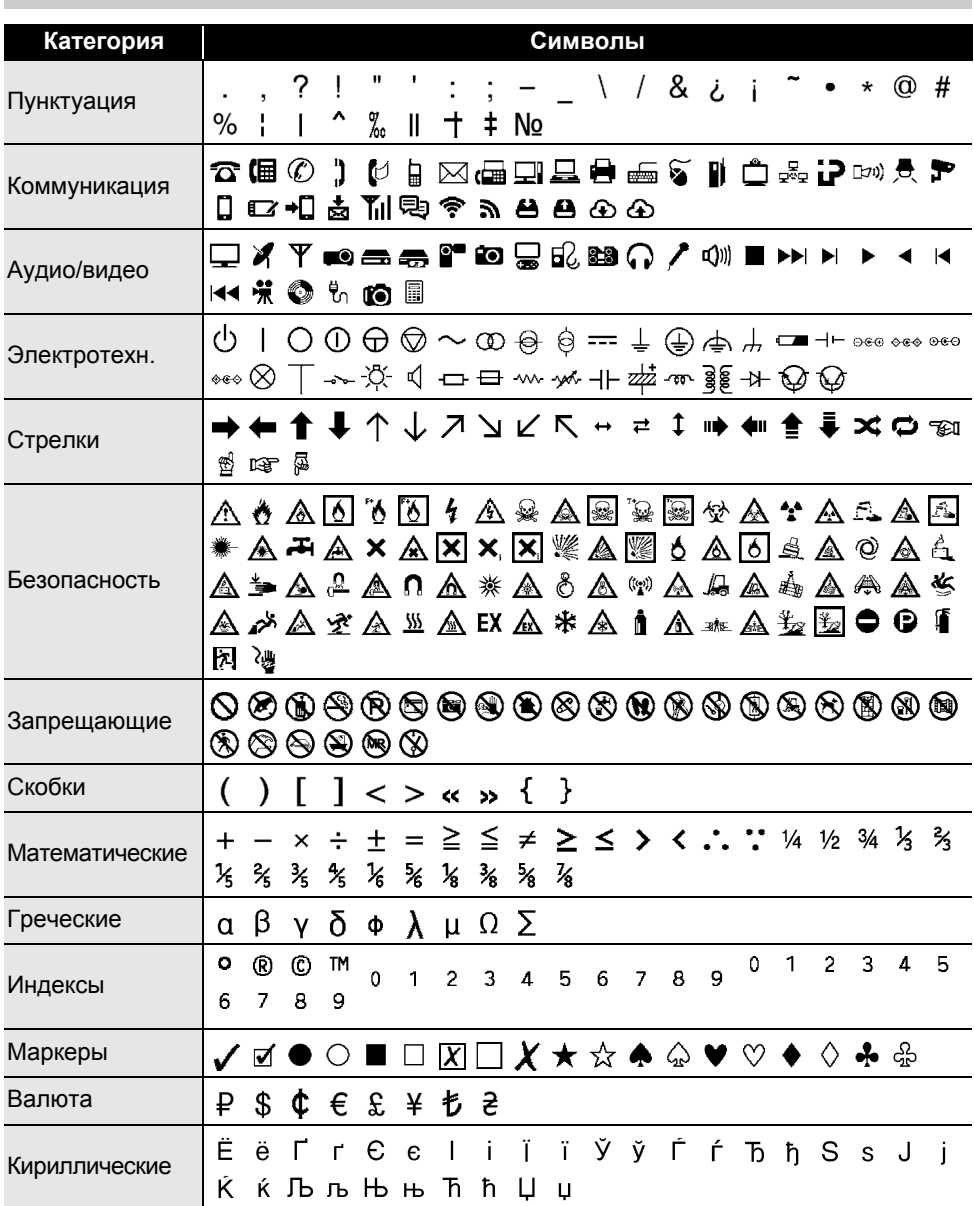

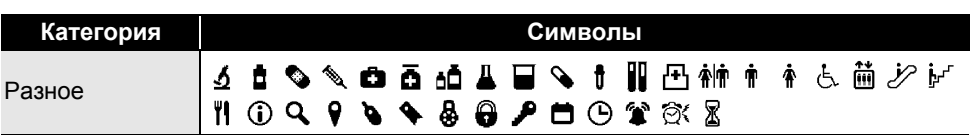

Приведенные в таблице символы могут выглядеть немного по-разному при отображении  $\mathsf{Q}$ на ЖК-дисплее устройства и выводе на печать.

## <span id="page-56-1"></span>**Атрибут символов**

<span id="page-56-0"></span>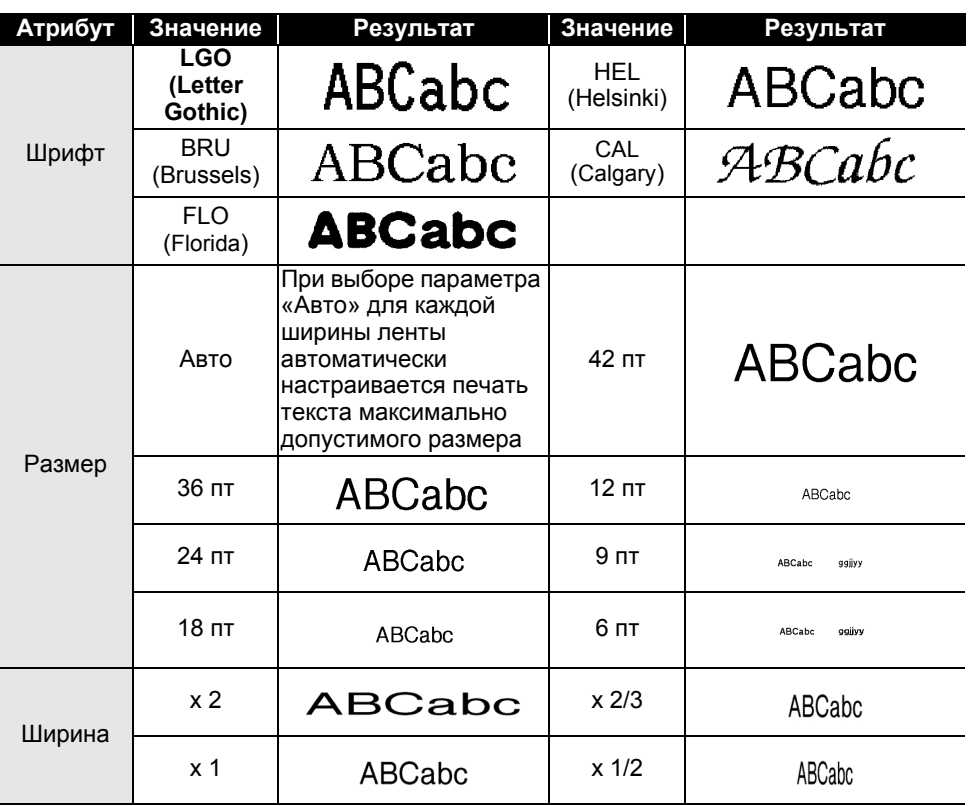

## · ПРИЛОЖЕНИЕ **ПРИЛОЖЕНИЕ**

#### **ПРИЛОЖЕНИЕ** . . . . . . . . . . . . . . . . .

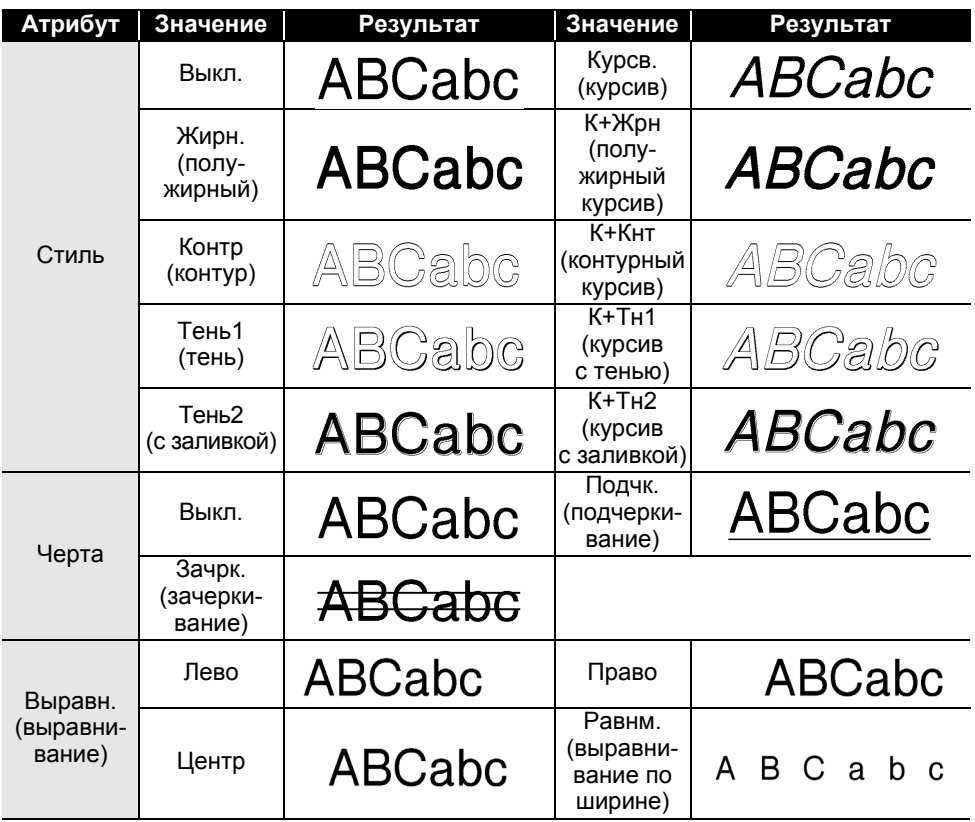

. . . . . . . . . . . . . . . . . .

- Реальный размер шрифта зависит от ширины ленты, количества символов и строк текста. Как только размер символов становится минимальным, вместо выбранного шрифта начинает использоваться шрифт по умолчанию, основанный на стиле Helsinki. Это позволяет вместить текст на самых узких наклейках или в несколько строк.
	- Весь текст высотой 6 пт печатается шрифтом Helsinki (за исключением использования параметра по умолчанию).

<span id="page-58-4"></span><span id="page-58-0"></span>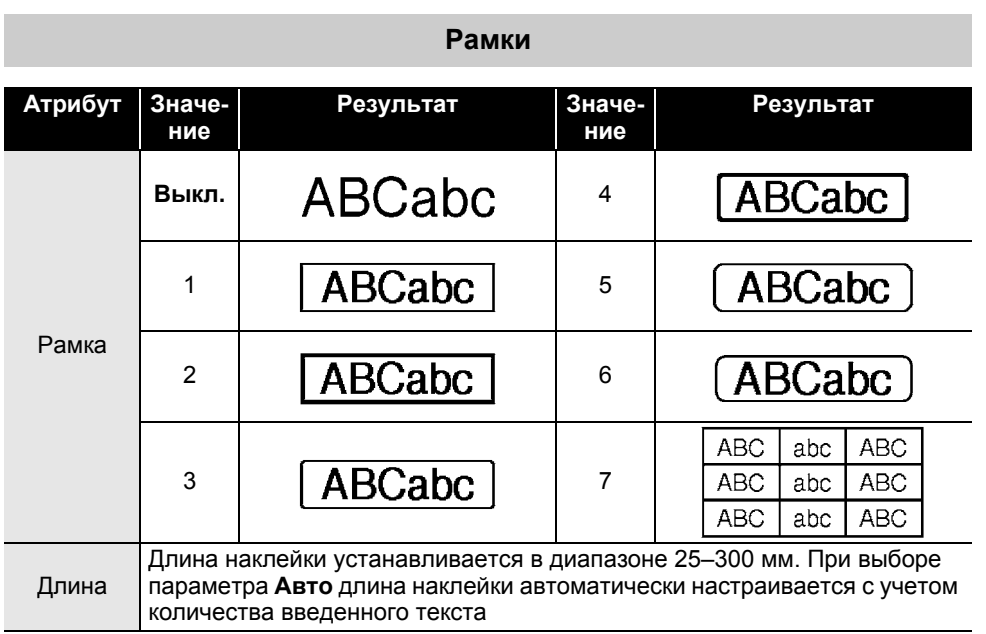

## <span id="page-58-3"></span>**Штрихкоды**

## <span id="page-58-2"></span><span id="page-58-1"></span>**Таблица параметров штрихкодов**

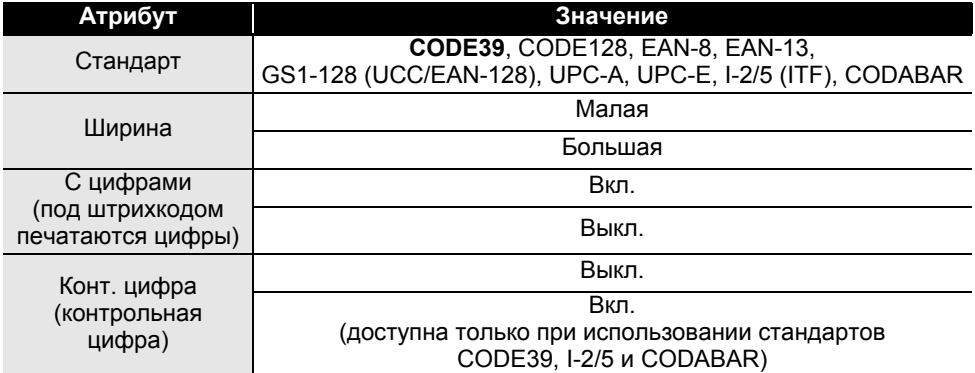

· ПРИЛОЖЕНИЕ **ПРИЛОЖЕНИЕ**

#### <span id="page-59-0"></span>**Список специальных символов CODE39 CODABAR**

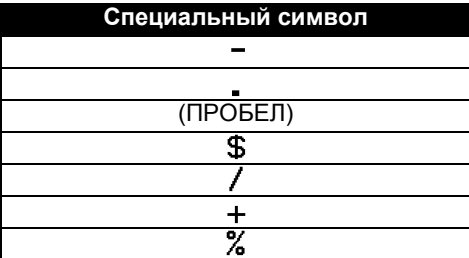

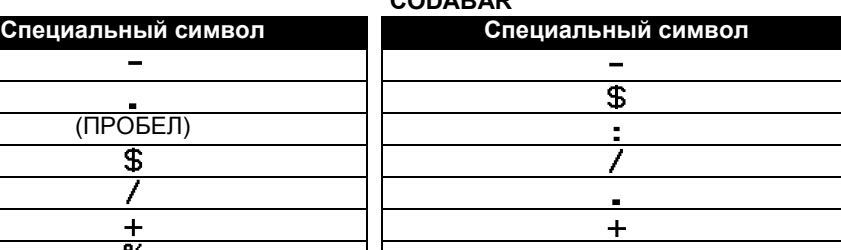

 $\overline{1}$   $\overline{1}$   $\overline{1}$   $\overline{1}$   $\overline{1}$   $\overline{1}$ 

#### **CODE128, GS1-128 (UCC/EAN-128)**

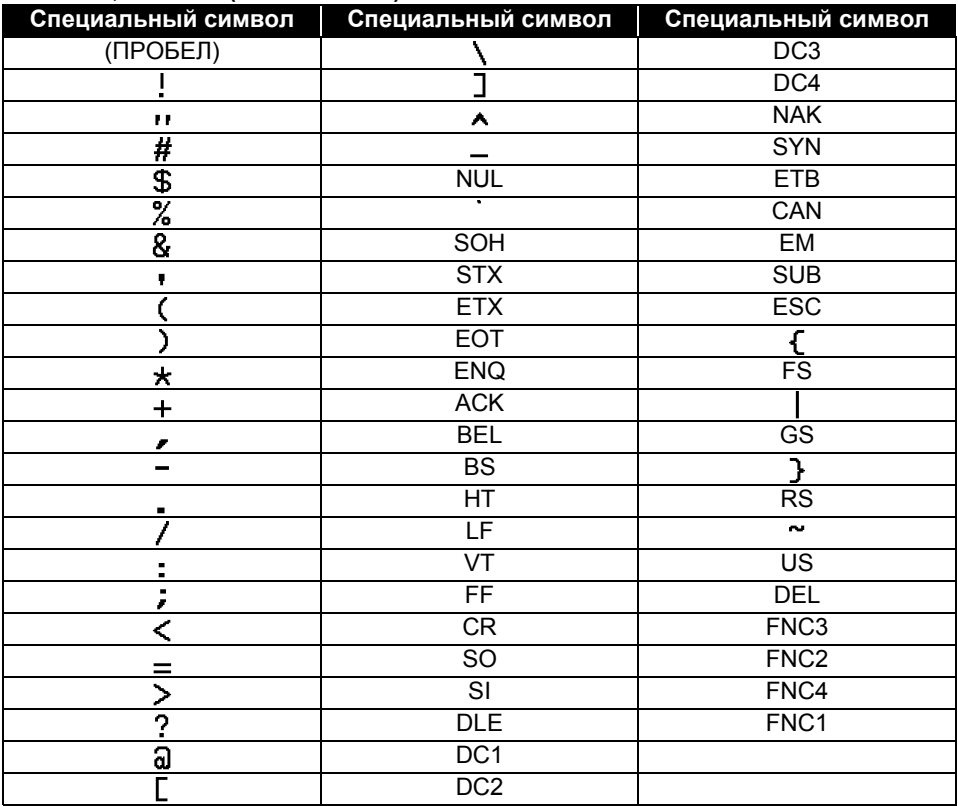

e

**АЛФАВИТНЫЙ**

**ANDABUTHLIN YKA3ATEJIb** 

**УКАЗАТЕЛЬ**

## <span id="page-60-0"></span>**АЛФАВИТНЫЙ УКАЗАТЕЛЬ**

## **А**

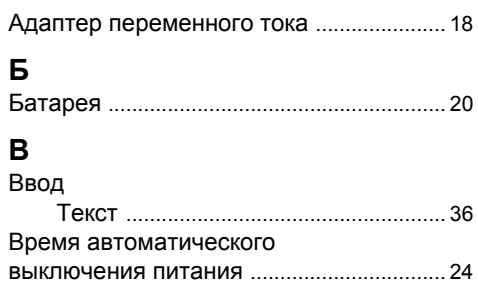

## **Д**

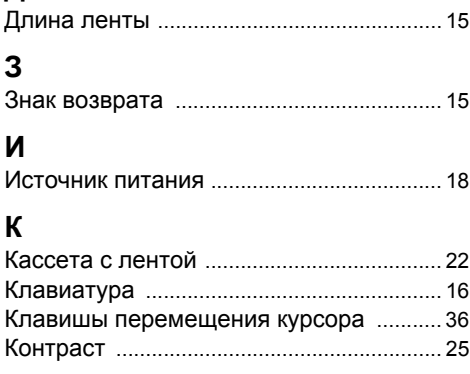

## **Л**

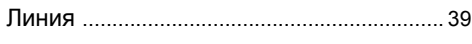

## **Н**

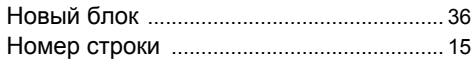

## **Р**

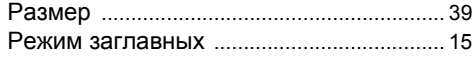

## **С**

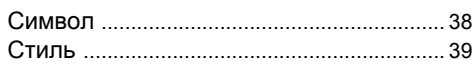

#### **Т** Текст

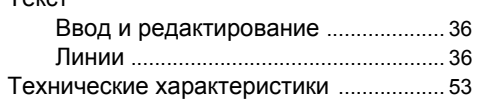

#### **У** Удаление Текст и форматирование [.................37](#page-38-1) Только текст [........................................37](#page-38-2) **Ф** Форматирование Атрибуты символов [...........................39](#page-40-5) Рамки [.....................................................40](#page-41-2) **Ш** Ширина [..........................................................39](#page-40-6)

## 1  $\overline{2}$ 3 4 5 6  $\overline{1}$ 8 9

# brother

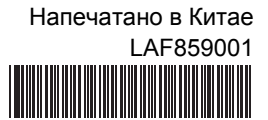